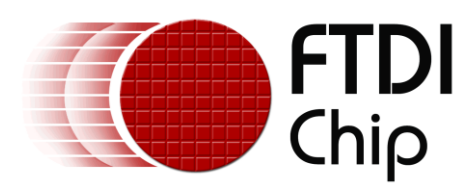

# **AN\_330 VI800A TTLU 232U N485U Arduino Library Sample App**

**Document Reference No.:FT\_001067**

**Version: 1.0 Issue Date: 2014\_10\_23**

The objective of this document is to enable users to become familiar with the usage of the VM800P add-on modules Arduino library.

**Future Technology Devices International Limited (FTDI)**

Unit 1,2 Seaward Place, Glasgow G41 1HH, United Kingdom Tel.: +44 (0) 141 429 2777 Fax: + 44 (0) 141 429 2758 E-Mail (Support): **[support1@ftdichip.com](mailto:support1@ftdichip.com)** Web: **[http://www.ftdichip.com](http://www.ftdichip.com/)** Copyright © 201423/10/2014 Future Technology Devices International Limited

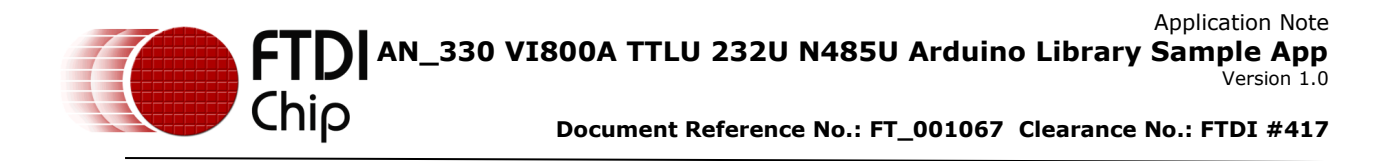

#### Table of Contents

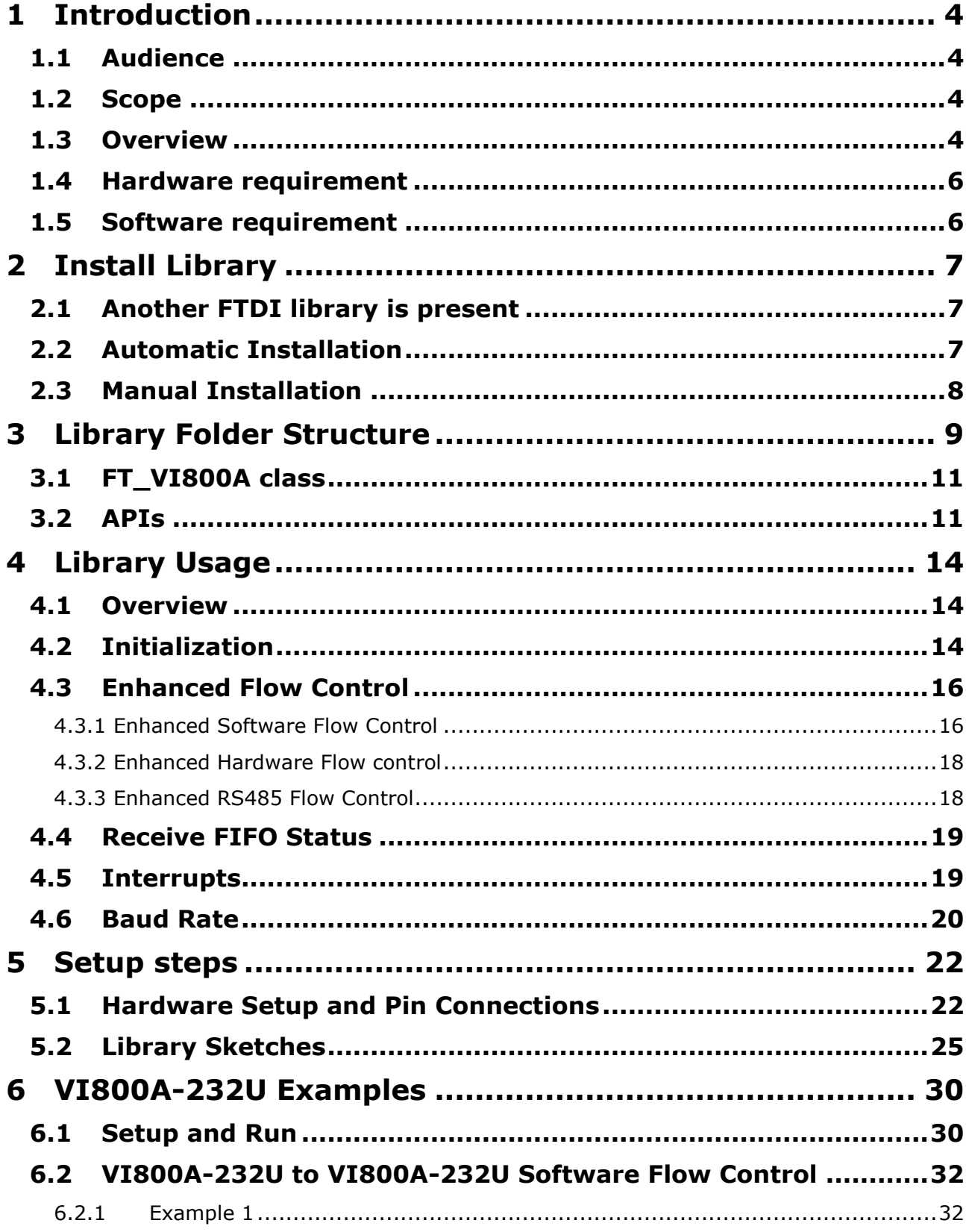

#### Application Note **AN\_330 VI800A TTLU 232U N485U Arduino Library Sample App** Version 1.0

**Document Reference No.: FT\_001067 Clearance No.: FTDI #417**

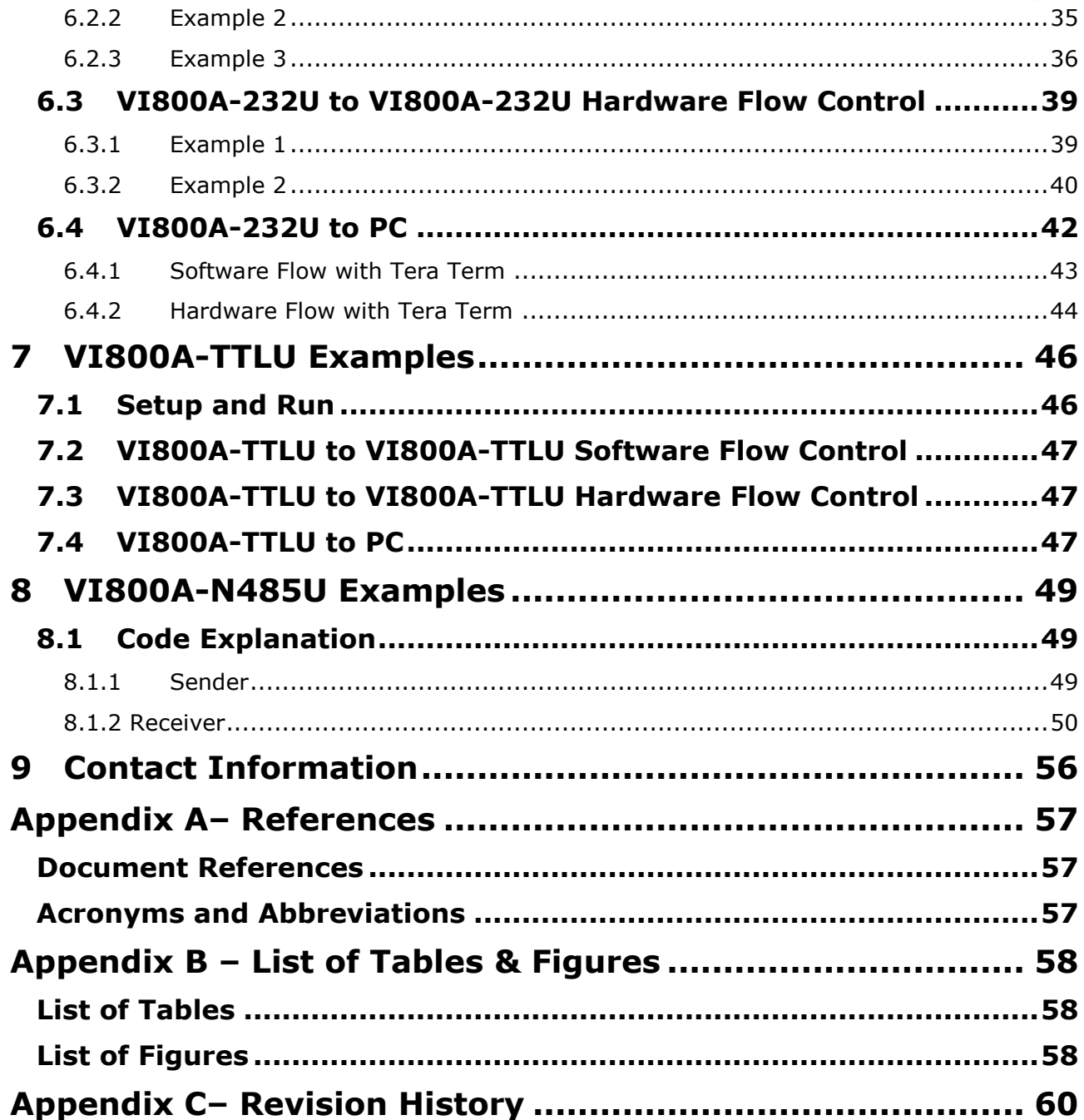

# <span id="page-3-0"></span>**1 Introduction**

Chip

This application demonstrates sample applications for VM800P add-on-modules. The application gives a basic understanding of the serial add-on-board's features - transmit/receive, LED toggling. The sample application has been written for the Arduino Pro platform.

Users can review the source code of the sample application first, and then run the code to observe the effects. Editing the code is also encouraged to help learn the features of the VM800P add-onboard modules.

This document introduces how to set up and use the sample application with the FTDI VM800P development kits in relation to an Arduino Pro platform.

For VM800P add-on board development board details please refer to datasheets:

For TTLU: [DS\\_VI800A-TTLU.pdf](http://www.ftdichip.com/Support/Documents/DataSheets/Modules/DS_VI800A-TTLU.pdf)

For 232U : [DS\\_VI800A-232U.pdf](http://www.ftdichip.com/Support/Documents/DataSheets/Modules/DS_VI800A-232U.pdf)

For N485U : [DS\\_VI800A-N485U.pdf](http://www.ftdichip.com/Support/Documents/DataSheets/Modules/DS_VI800A-N485U.pdf)

To learn more about Arduino Pro and its IDE, please check [http://www.arduino.cc](http://www.arduino.cc/)

# <span id="page-3-1"></span>**1.1 Audience**

This document assumes the audience has read the datasheet of the relevant VM800P add-onboard. In addition, familiarity with the C/C++programming language is necessary to understand the sample application source code. To understand the SPI interface of the Arduino Pro Platform, knowledge of the Arduino Pro hardware and IDE is required.

### <span id="page-3-2"></span>**1.2 Scope**

The Sample Application referenced in this document is created in the Arduino IDE and runs on the Arduino Pro built into the VM800P along with a specific add-on-board. A full project containing source code and compiled objects is provided.

# <span id="page-3-3"></span>**1.3 Overview**

### **Hardware**

The VM800P plug-in modules are capable of several communication setups: PC to module, simple loopback, same module to module, and module to other devices using the same communication standard. The diagram below gives the basic hardware setup for PC to module communication and loopback self-test.

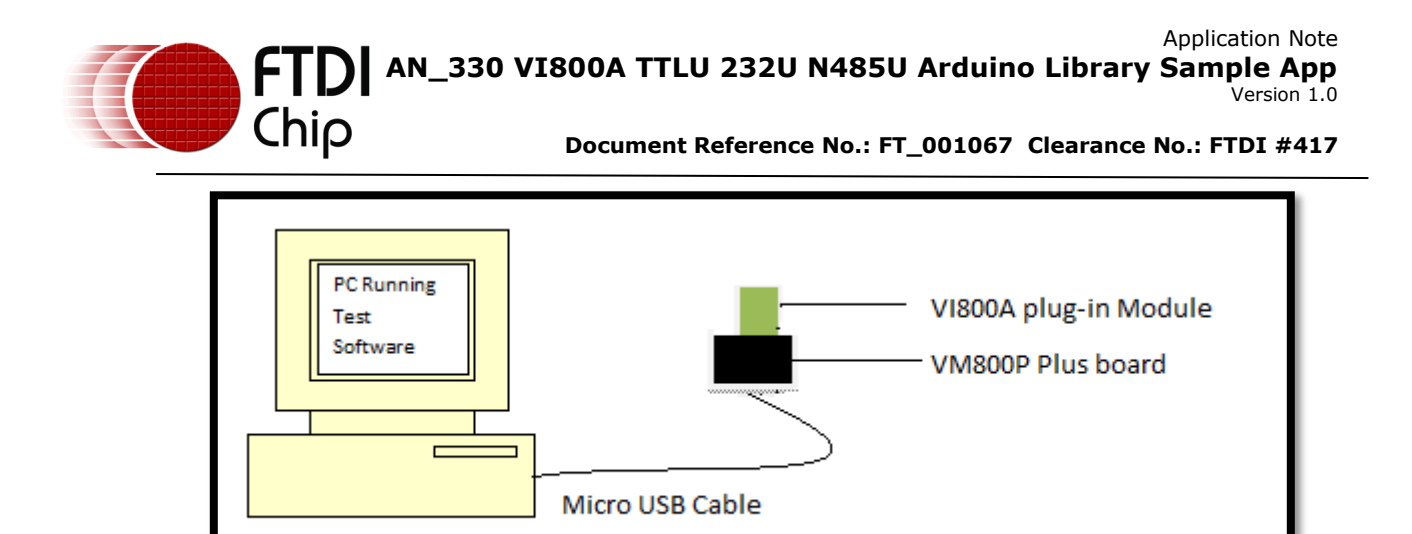

**Figure 1-1 : Block Diagram of Setup**

### <span id="page-4-0"></span>**Architecture**

The VM800P plug-in module library encapsulates the hardware communication, therefore, in-depth knowledge of the plug-in modules are not required.

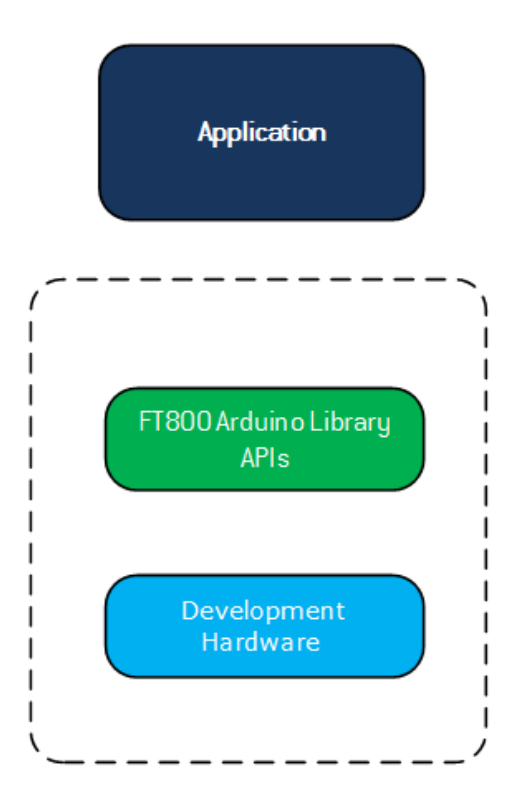

<span id="page-4-1"></span>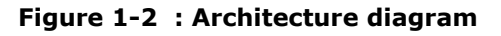

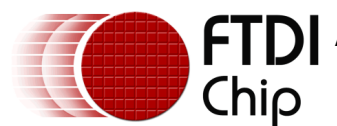

### <span id="page-5-0"></span>**1.4 Hardware requirement**

The examples presented in this document use the following hardware, refer to the individual example for the specific items required.

- One of each of the **[FTDI VM800P](http://www.ftdichip.com/Products/Modules/VM800P.html) Boards**, two boards are required for same module communication.
- Two MicroB USB cables to provide power to the VM800P board
- Two of each module: VI800A-N485U, VI800A-232U, and VI800A-TTLU
- One TTL-232R cable(USB to TTL Serial Cable 5.0V)
- One RS232-USB cable

### <span id="page-5-1"></span>**1.5 Software requirement**

- [Arduino IDE version 1.0.5](http://arduino.cc/en/Main/Software) or later
- VM800P plug-in module Arduino Library release package.
- The open source virtual terminal Tera [Term](http://ttssh2.sourceforge.jp/) is used for plug-in module to PC communication.

# <span id="page-6-0"></span>**2 Install Library**

# <span id="page-6-1"></span>**2.1 Another FTDI library is present**

If there is an existing FTDI library in the library folder, simply extract the library files and put the new files/folders to their respective location in the existing library directory.

# <span id="page-6-2"></span>**2.2 Automatic Installation**

This method will install the library by the IDE and the library itself can be a ZIP file or unzipped folder. This method will install the library to the location specified in the IDE's Sketchbook location. The default directory, on OSX, would be at "~/Documents/Arduino/". On Windows, it would be at "My Documents\Arduino\". For more information on library installation, please refer to [http://arduino.cc/en/Guide/Libraries.](http://arduino.cc/en/Guide/Libraries)

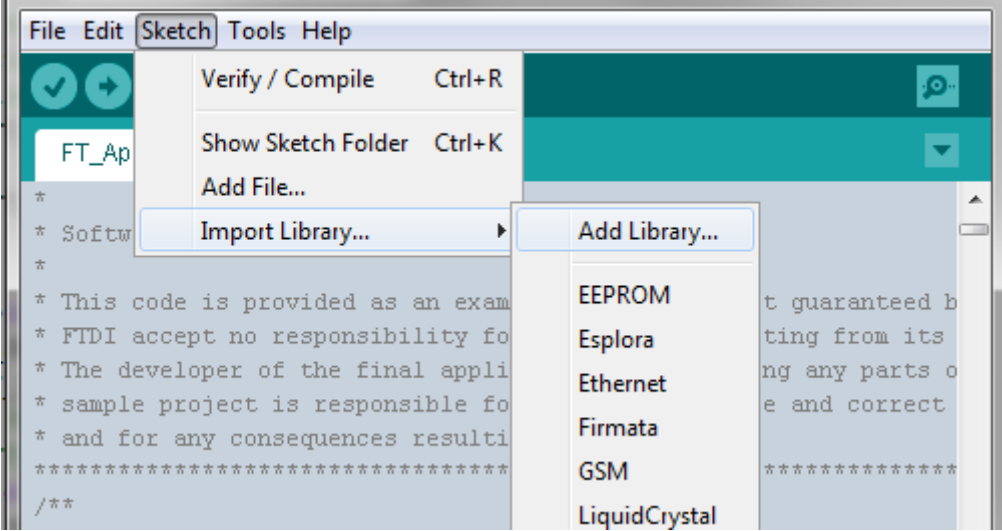

#### **Figure 2-1 : Arduino IDE – add library option**

<span id="page-6-3"></span>In the Arduino IDE, click "Sketch", hover over the "Import Library" option in the drop down menu, and then click the "Add Library…" item.

**7**

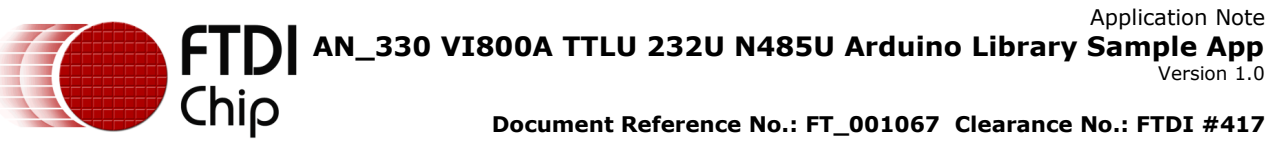

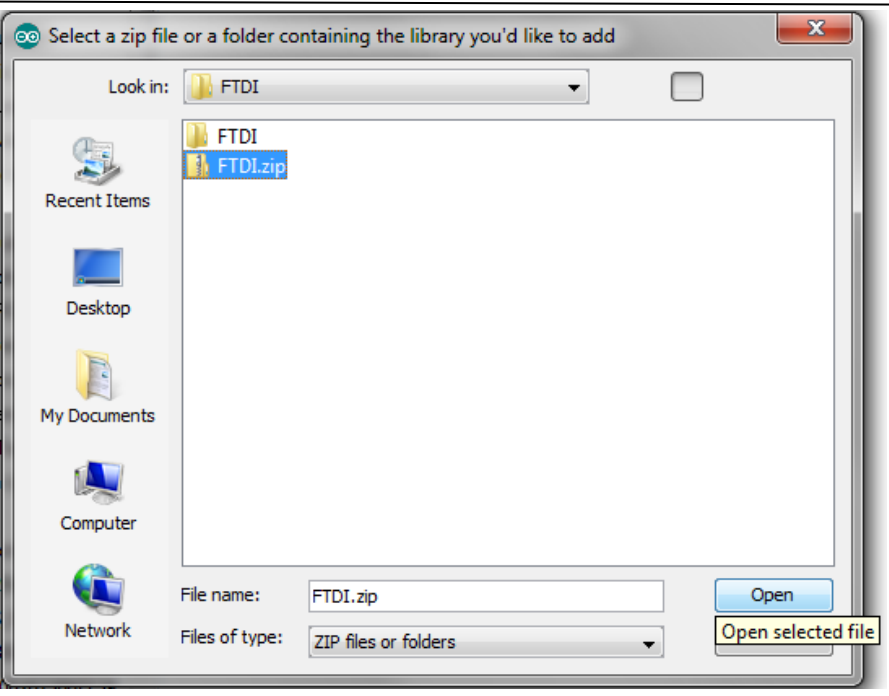

**Figure 2-2 : Arduino IDE - library selection browser**

<span id="page-7-1"></span>Navigate to the downloaded FTDI library file or unzipped folder and open it. The IDE will automatically install the files to the library folder of the Sketchbook location.

# <span id="page-7-0"></span>**2.3 Manual Installation**

To manually install the library, simply unzip the library and put the FTDI folder in the library folder of the IDE's Sketchbook location. The Sketchbook location is in the preferences window accessed by choosing *File*->*Preferences*. Users will need to make a folder called "*libraries*" in the Sketchbook location if it doesn't contain one.

<span id="page-7-2"></span>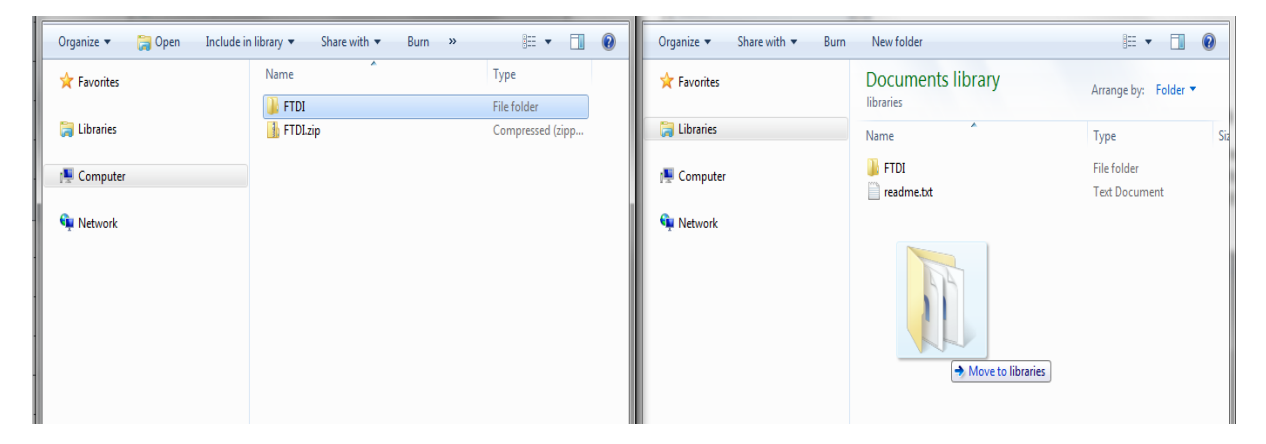

**Figure 2-3 : Library Installation - Manual Installation**

# <span id="page-8-0"></span>**3 Library Folder Structure**

Chip

The below contents can be found in the release package:

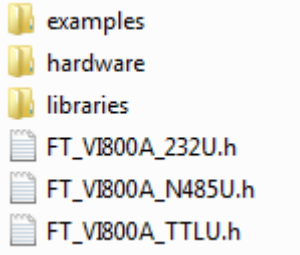

#### **Figure 3-1 : FTDI Library folder contents**

<span id="page-8-1"></span>**Example Folder:** The examples folder contains example sketches in each of the respective platform sub folder. TTLU module examples are presented in FT\_VI800A\_TTLU folder, 232U module examples are presented in FT\_VI800A\_232U and N485U module examples are presented in FT\_VI800A\_N485U folder.

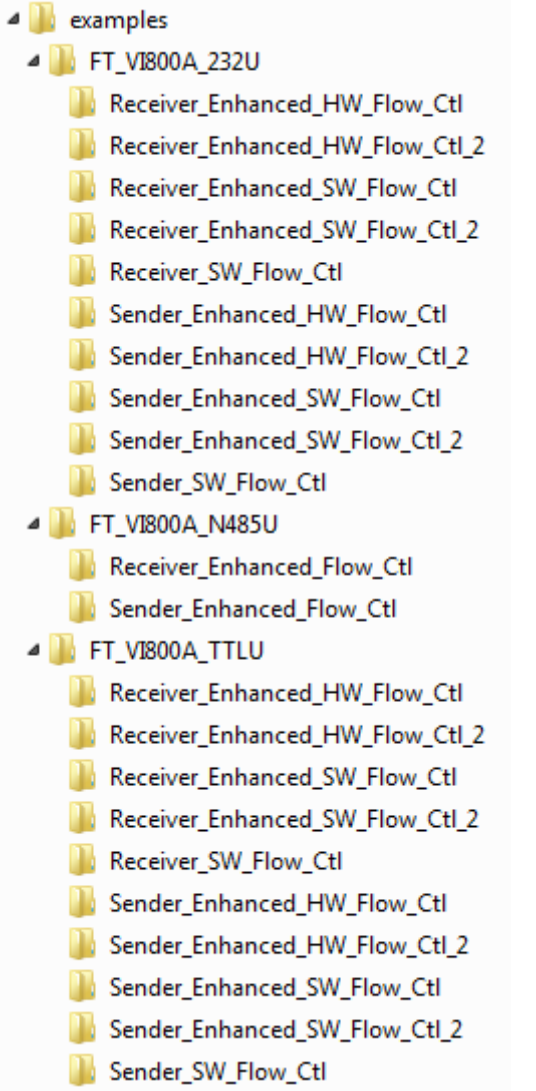

#### <span id="page-8-2"></span>**Figure 3-2 : FTDI Library - examples folder**

**9**

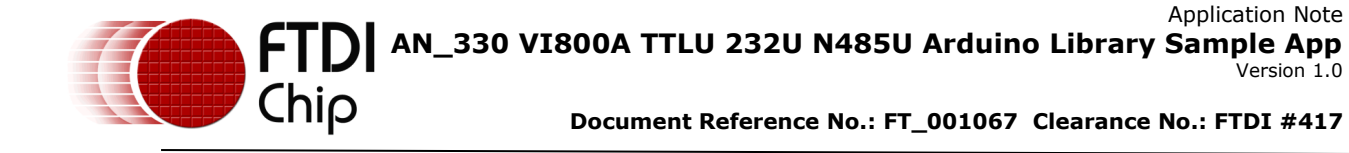

**Hardware Folder:** The SC16IS760IBS folder contains hardware specific macros used by the library.

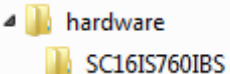

#### **Figure 3-3 : FTDI Library - hardware folder**

<span id="page-9-0"></span>Libraries folder: The FT\_VI800A folder contains the FT\_VI800A class which implements APIs to access the hardware functionalities of the VI800A plug-in modules.

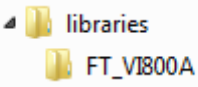

#### **Figure 3-4 : FTDI Library - libraries folder**

<span id="page-9-2"></span><span id="page-9-1"></span>**Platform headers:** The following header files include platform specific macros. An application needs to include one of the respective platform header files.

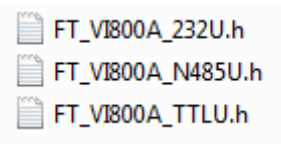

**Figure 3-5 : FTDI Library - platform headers**

**10**

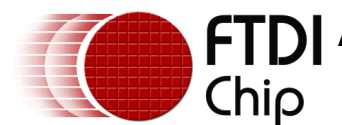

# <span id="page-10-0"></span>**3.1 FT\_VI800A class**

The FT\_VI800A.h in FTDI\Libraries\FT\_VI800A folder contains the FT\_VI800A class which implements APIs to access and utilize the functionalities for the TTLU, 232U and N485U plug-in modules. The following table has the entire public accessible API in the library and their condensed description. Please refer to the FT\_VI800A.h for the complete description of respective API along with any limitations, remarks and implications.

# <span id="page-10-1"></span>**3.2 APIs**

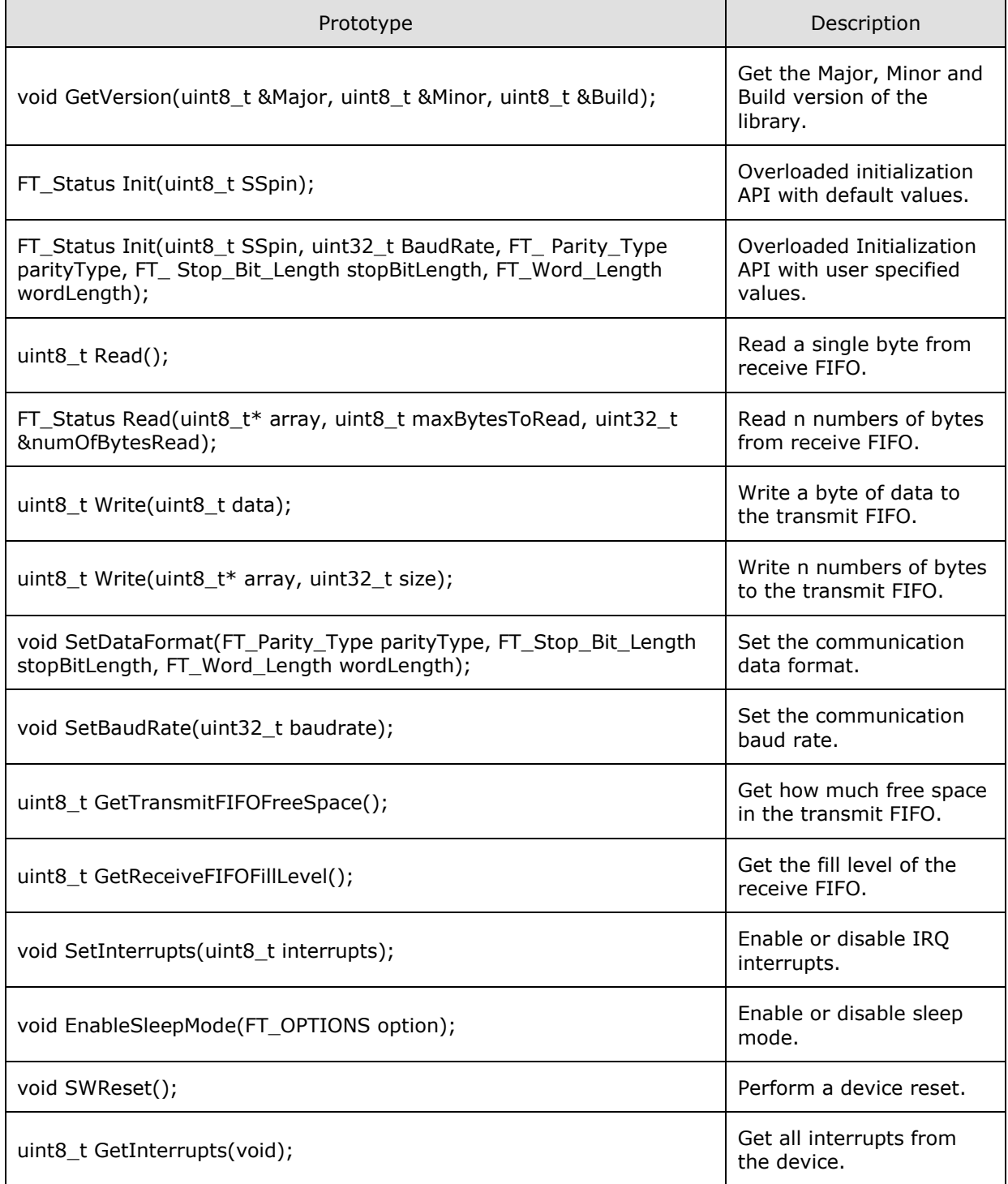

#### Application Note **AN\_330 VI800A TTLU 232U N485U Arduino Library Sample App** Version 1.0

#### **Document Reference No.: FT\_001067 Clearance No.: FTDI #417**

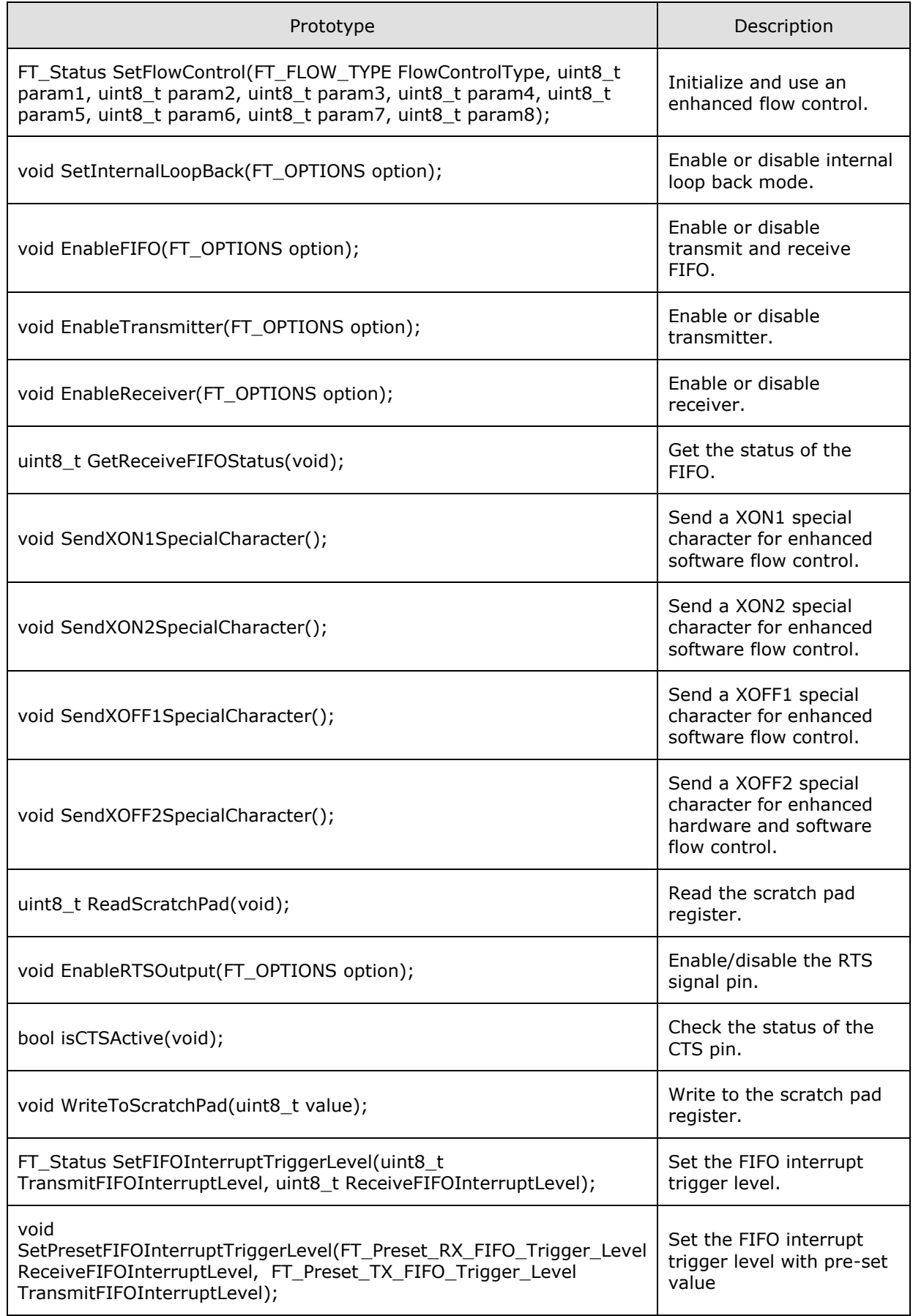

#### Application Note **AN\_330 VI800A TTLU 232U N485U Arduino Library Sample App** Version 1.0

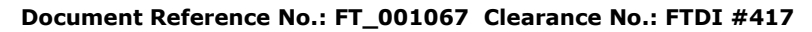

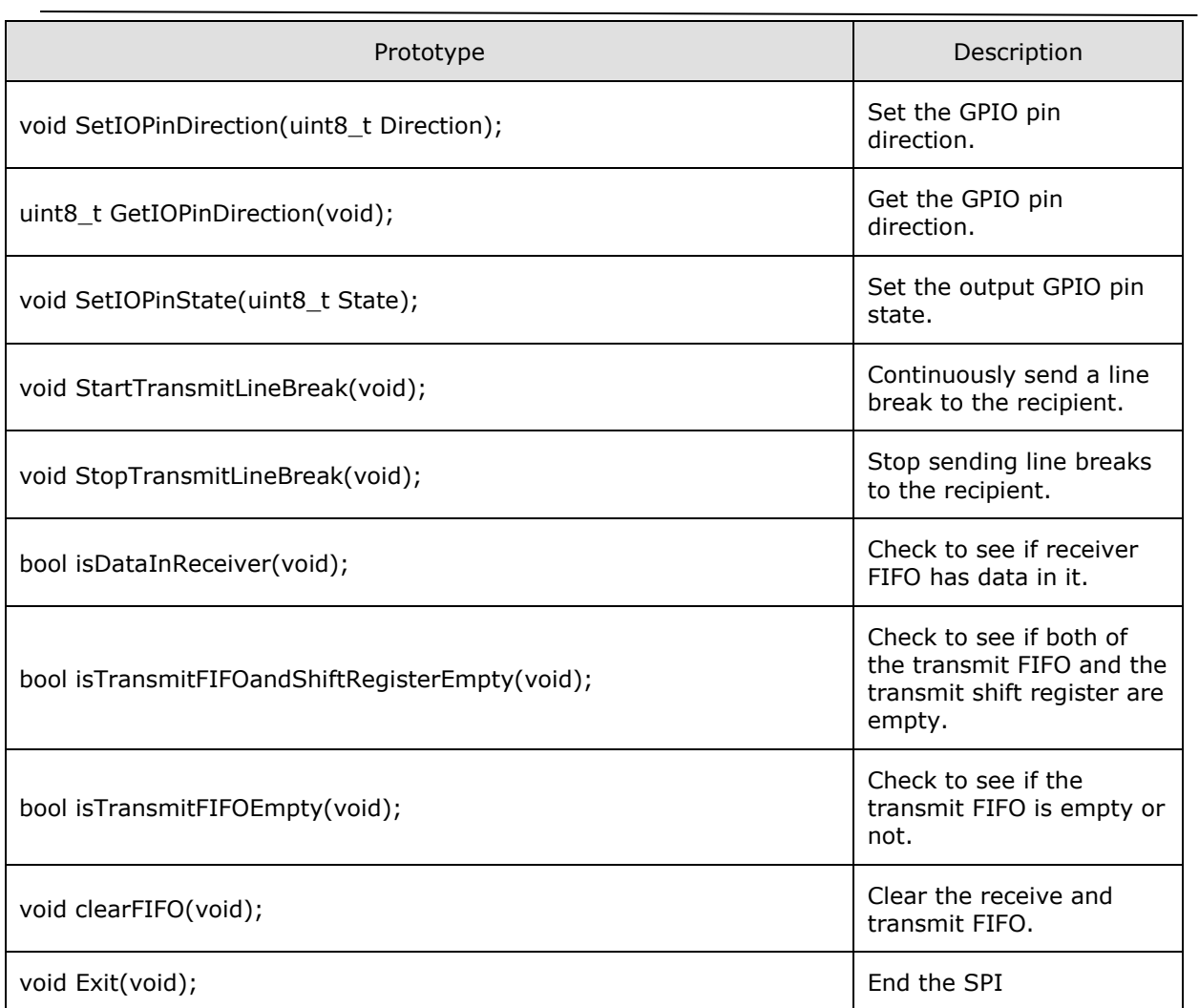

<span id="page-12-0"></span>**Table 3-1 - APIs description**

# <span id="page-13-0"></span>**4 Library Usage**

Chip

# <span id="page-13-1"></span>**4.1 Overview**

The VM800P plug-in module Arduino Library has greatly reduced the amount of hardware specifics that the user needs to know. The following sections describe the simple setup for the hardwareassisted enhanced flow controls.

# <span id="page-13-2"></span>**4.2 Initialization**

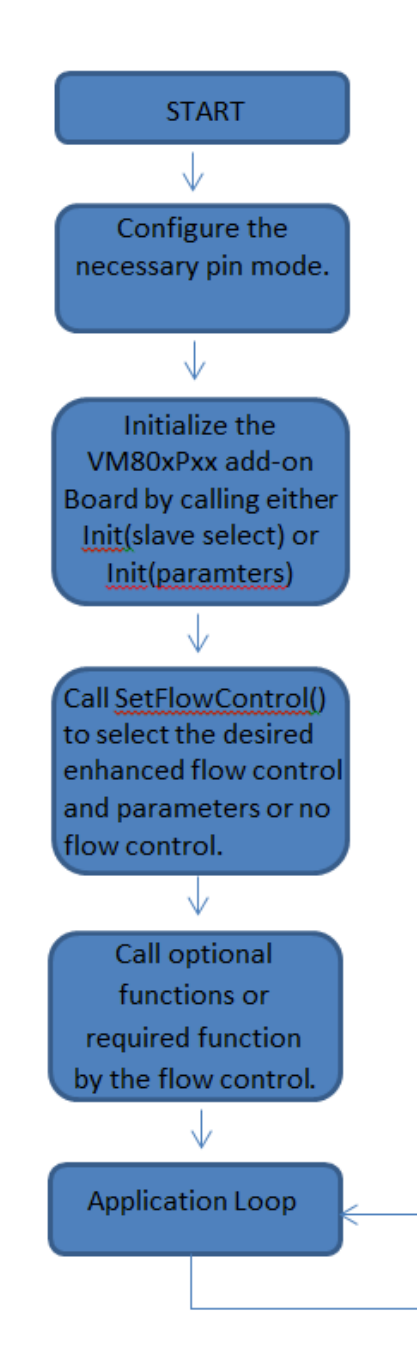

<span id="page-13-3"></span>**Figure 4-1 : Library Initialization**

**14**

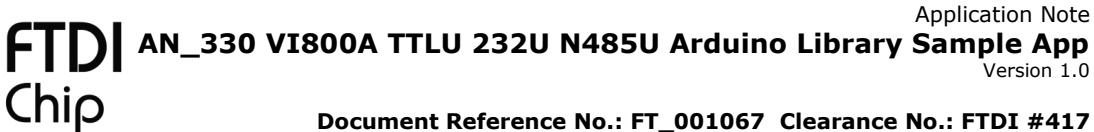

The following setup is the same for the TTLU, N485U and 232U modules.

#### **Library Include:**

*/\* Arduino standard includes \*/ #include "SPI.h" #include "Wire.h"*

*/\* VM8xxpxx plug-in library includes. Include the appropriate header file\*/ #include "FT\_VI800A\_TTLU.h" or #include "FT\_VI800A\_232U.h" or #include "FT\_VI800A\_N485U.h"*

#### **Plug-in module Global Object instantiation:**

*FT\_VI800A VI800A;*

#### **Arduino SPI pin configuration:**

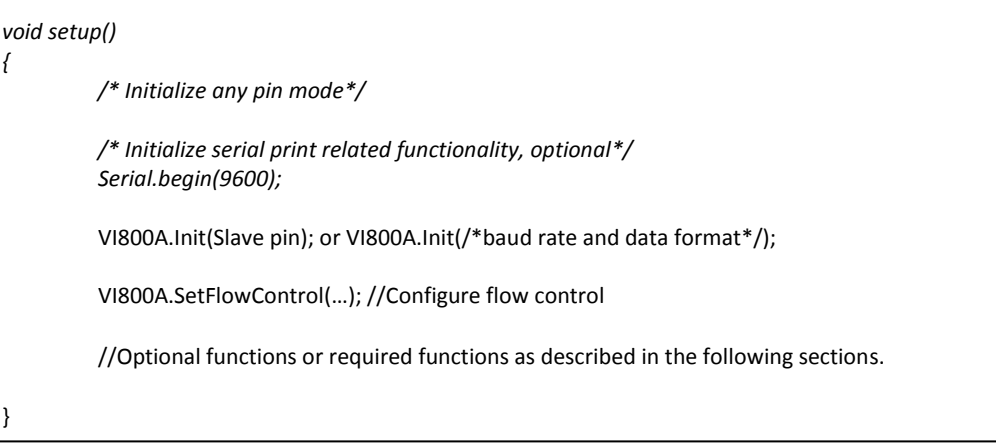

The general VM800P plug-in module initialization consists of the global library object instantiation, call one of the overloaded *Init*() functions, setup flow control using the *SetFlowControl*(…) function, and any optional or required functions for the flow control.

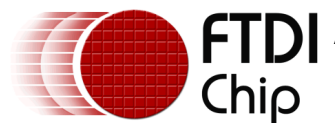

### <span id="page-15-0"></span>**4.3 Enhanced Flow Control**

The VM800P plug-in modules can use one or more hardware-assisted, enhanced flow controls. The following table shows which enhanced flow controls can be used by the specific plug-in module. Specific enhanced flow control setup will be described with details in the following sections.

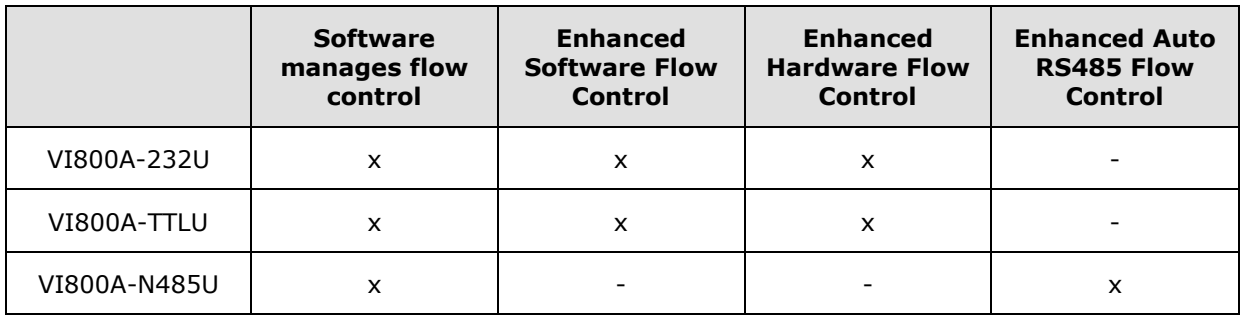

**Table 4-1 - Modules and Flow Controls**

### <span id="page-15-2"></span><span id="page-15-1"></span>**2.1.1 4.3.1 Enhanced Software Flow Control**

With enhanced software flow control, if the receiver is instructed to control the data flow with a certain special character(s) then the receiving device will automatically compare the incoming data with the XOFF1 and/or XOFF2 special character(s). Matching special character(s) are automatically discarded. When the correct combination of XOFF character(s) are detected, the data transmission is halted after the completion of receiving the current character till the correct combination of XON special character(s) are received.

If the transmitter is instructed to send a certain combination of special character(s) then the device will automatically monitors the receive FIFO according to the trigger levels set by the  $7<sup>th</sup>$ and/or 8<sup>th</sup> parameter of the initialization function. The correct combination of XON1 and/or XON2 special character(s) are sent when the FIFO level is below the resume trigger level and the XOFF1 and/or XOFF2 special character(s) are sent when the FIFO level is above the halt trigger level.

To use enhanced software flow control, specify the following parameters in the *SetFlowControl* function:

Parameter 1: *FT\_SW\_Flow*, Parameter 2: one group in the *FT\_SW\_Flow\_Combination* table, Parameter 3: an 8-bit value of the XON1 special character, Parameter 4: an 8-bit value of the XON2 special character, Parameter 5: an 8-bit value of the XOFF1 special character, Parameter 6: an 8-bit value of the XOFF2 special character, Parameter 7: one entry in *FT\_Flow\_Trigger* table, Parameter 8: the halt level if *FT\_Use\_TCR\_RX\_Trigger* option was used for the 7<sup>th</sup> parameter or the pre-set trigger level in the *FT\_Preset\_RX\_FIFO\_Trigger\_Level* table if the 7th parameter was *FT\_Use\_FCR\_RX\_Trigger*. Parameter 9: the resume level if the FT\_Use\_TCR\_RX\_Trigger option was used for 7<sup>th</sup> parameter.

The valid values of the trigger levels for FT\_Use\_TCR\_RX\_Trigger option are from 0 to 60, with a granularity of 4. The halt level has to be greater than the resume level else the *SetFlowControl* will return an error.

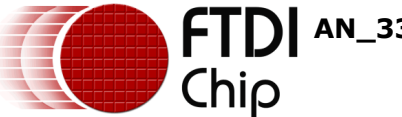

# **4.3.1.1 Enhanced Software Flow Control Flow Combination**

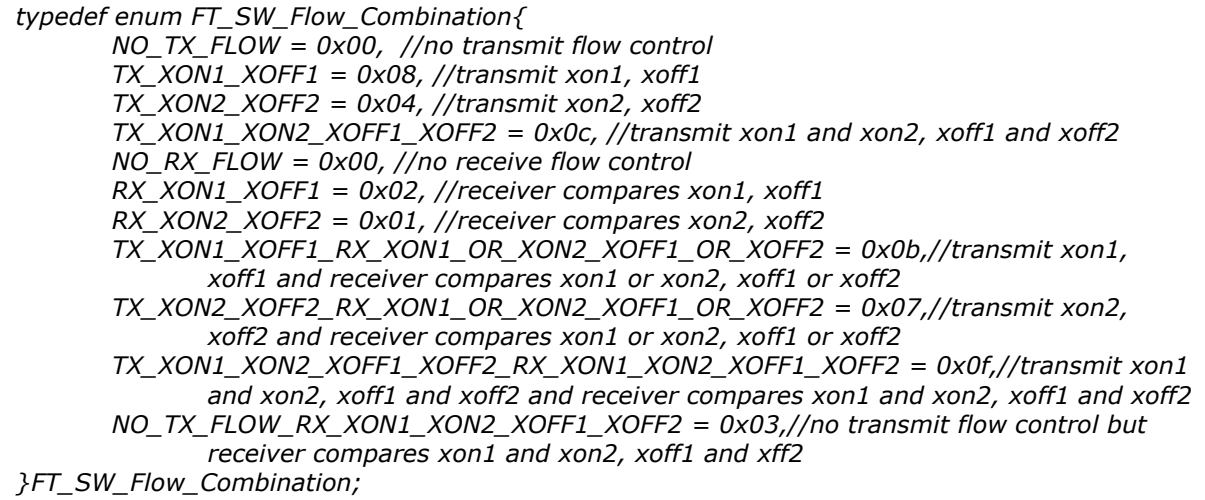

The software flow control combination parameter specifies the special character(s) that the device will automatically send to the receiver when the FIFO has reached a FIFO trigger level and/or stop data transmission when the correct combination of special character(s) are received. There are two flow groups in the *FT\_SW\_Flow\_Combination* table:

Group 1: The first 4 options in the table, *FT\_SW\_Flow\_Combination*[0:3], are intended for the transmit flow control and the next 3 options, *FT\_SW\_Flow\_Combination*[4:6], are intended for the receive flow control. Users can bitwise AND one in each of these two subgroups as the parameter value.

Group 2: The pre-set flow combinations of *FT\_SW\_Flow\_Combination*[7:10].

### **4.3.1.2 Receive FIFO Trigger Level**

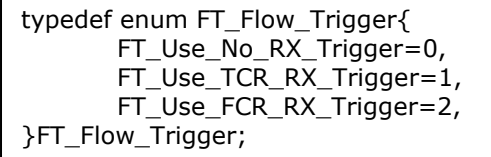

If FIFO is enabled and one of the flow combinations referred to in the previous section is used then the special characters are sent based on the receive FIFO level set by the 8<sup>th</sup> and/or 9<sup>th</sup> parameter.

*FT\_Use\_No\_RX\_Trigger* option specifies no FIFO trigger will be used. This option is useful if the device will act purely as a sender or only a small amount of data will be received. The transmit and receive flow controls are not mutually exclusive so FT\_SW\_Flow\_Combination[4:6] options can still be used to instruct the receiver to check for the incoming special character(s) to stop or start the data transmission.

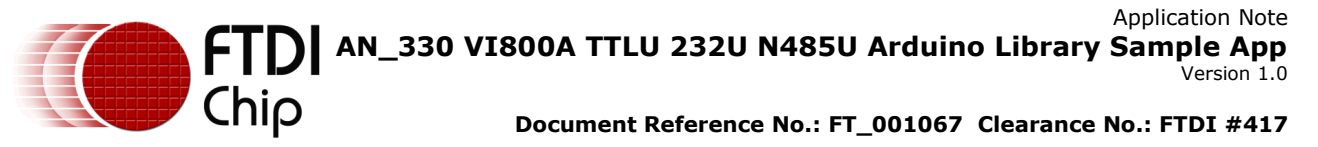

*FT\_Use\_TCR\_RX\_Trigger* option instructs the device to use the TCR register which requires two trigger levels: halt level as the  $7<sup>th</sup>$  parameter, and resume level as the  $8<sup>th</sup>$  parameter. The valid value range for the trigger levels is 0 to 60 with a granularity of 4. The device will send the XOFF special character(s) when the receive FIFO is above the halt level and the XON special character(s) is sent when the FIFO level is below the resume level.

*FT\_Use\_FCR\_RX\_Trigger* option instructs the device to use the FCR register and one of the values in the *FT\_Preset\_RX\_FIFO\_Trigger\_Level* table should be the 7<sup>th</sup> parameter. The value specifies the halt level and the resume level is the next lower value.

NOTE 1: If either *FT\_Use\_TCR\_RX\_Trigger* or *FT\_Use\_FCR\_RX\_Trigger* option is used then the library will also attempts to enable the transmit and receive FIFO. The FIFO should be enabled under the assumption that the lowest receive trigger level is 4 bytes.

### <span id="page-17-0"></span>**2.1.2 4.3.2 Enhanced Hardware Flow control**

Enhanced Hardware flow control is comprised of auto CTS and auto RTS. The RTS output pin automatically activates when there is enough room, below the specified halt trigger level, in the FIFO to receive data and de-activates the RTS output when the receive FIFO is sufficiently full, above the halt trigger level.

To use Hardware flow control, specify the following parameters in the *SetFlowControl* function: Parameter 1: *FT\_HW\_Flow*

- Parameter 2: One or more entries from the *FT\_HW\_FLOW\_OPTIONS* table to use auto CTS and/or RTS.
- Parameter 3: One entries from the *FT\_Flow\_Trigger* table, same trigger level options as described in the software flow control.
- Parameter 4: the halt level if *FT\_Use\_TCR\_RX\_Trigger* option is used for the 3<sup>rd</sup> parameter or the pre-set trigger level in the *FT\_Preset\_RX\_FIFO\_Trigger\_Level* table if the 3rd parameter is *FT\_Use\_FCR\_RX\_Trigger*.
- Parameter 5: the resume level if the *FT\_Use\_TCR\_RX\_Trigger* option was used for 3rd parameter.

### <span id="page-17-1"></span>**2.1.3 4.3.3 Enhanced RS485 Flow Control**

To use RS485 flow control, specify the following parameters in the *SetFlowControl* function:

Parameter 1: *FT\_RS485\_Flow* Parameter 2: One entry from the *FT\_RS485\_FLOW\_OPTIONS* table Parameter 3: The value of the address byte, if *FT\_Auto\_RS485\_Address\_Detection* option was specified for the  $2^{nd}$  parameter.

In RS-485 mode, a 'master' station transmits an address character followed by data characters for the addressed 'slave' stations. The VI800A-N485U supports two RS485 modes: normal multidrop mode and auto address detection mode.

In normal multidrop mode, *FT\_RS485\_Multidrop\_Mode* option was used for 2nd parameter, the receiver is initially disabled and all address byte broadcasted by the 'master' will get pushed to the receive FIFO. The application needs to check the address byte and enables the receiver for the subsequent data from the 'master' if the address byte addresses its ID address. The application can disable the receiver upon receiving another address byte that's not for itself or a completion message from the 'master'.

**18**

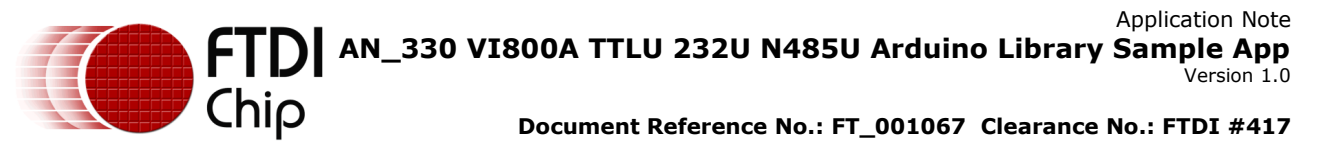

In auto address detection mode, FT\_Auto\_RS485\_Address\_Detection option is used in the 2<sup>nd</sup> parameter, the device constantly monitors the receiving data for the address byte. Upon receiving an address byte that matches the ID address, as specified by the  $3<sup>rd</sup>$  parameter, the device will automatically enables the receiver and push the address byte to the receive FIFO. The receiver will then receive the subsequent data from the 'master' station until disabled by the application after having received a completion message from the 'master' station or automatically disabled if another address byte is received and it does not match the address byte specified in the 3<sup>rd</sup> parameter.

All RS485 address bytes are assumed to have a parity type of 1 so the library *Init* fucntion must use *FT\_Forced\_Parity\_Zero* option for the parity type parameter. If the master is another plug-in module then it must change the data format by using the *SetDataFormat()* function with *FT\_Forced\_Parity\_One* parity type to send an address byte and revert back the data format for data characters.

# <span id="page-18-0"></span>**4.4 Receive FIFO Status**

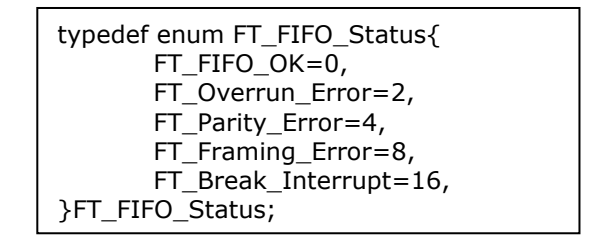

Sometimes errors might occur in the receive FIFO such as data overrun, data frame error, data parity error, and line break condition. Calling the *GetReceiveFIFOStatus* function and comparing the entries in the *FT\_FIFO\_Status* table can determine the status of the receive FIFO. Character errors, FT\_Parity\_Error, FT\_Framing\_Error, and FT\_Break\_Interrupt, are identified by reading the FIFO because those three errors are indicating the character status on the top of the receive FIFO (next character to be read). More than one character error can occur and the character errors persist till the character is read from the FIFO. FT\_Overrun\_Error indicates whether a FIFO overrun condition has occurred. The *GetReceiveFIFOStatus* function returns FT\_FIFO\_OK if no errors were detected. NOTE: Polling the status from the FIFO should not enable the following interrupts (no interrupts are enabled by default): *FT\_Modem\_Status\_Interrupt*, *FT\_Receive\_Line\_Status\_Interrupt*, *FT\_Transmit\_Holding\_Register\_Interrupt*, and *FT\_Receive\_Holding\_Register\_Interrupt*.

### <span id="page-18-1"></span>**4.5 Interrupts**

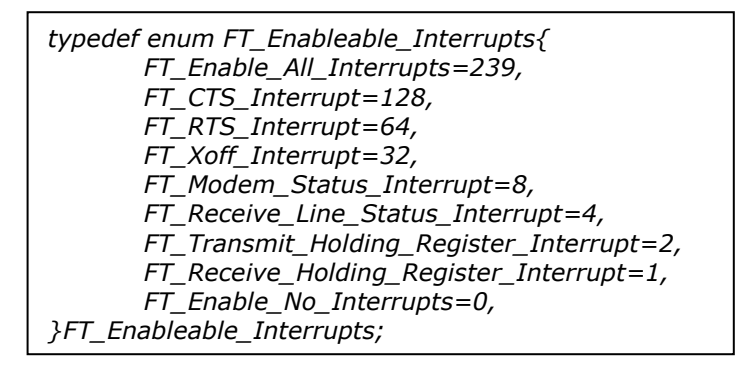

Interrupts can be used in some situations instead of excessively polling the device. The *FT\_Enableable\_Interrupts* table has all the available device interrupts. Interrupts are disabled/enabled by the *SetInterrupts* function. *FT\_Enable\_All\_Interrupts* and

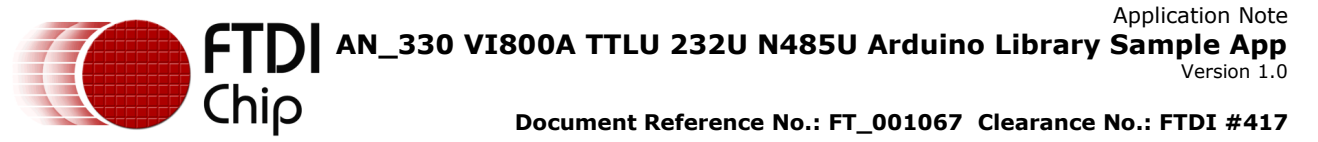

*FT\_Enable\_No\_Interrupts* entries are not interrupts but they can be used as a quick way to enable all interrupts or none at all.

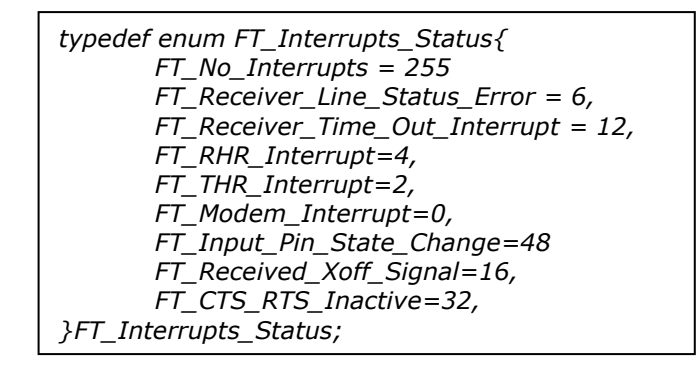

After the desired interrupt(s) and an ISR have been set, as shown in **Section 8.1.2**, the application should compare the result from the *GetInterrupts* function against the entries in the *FT\_Interrupts\_Status* table. Interrupts are prioritized and only the highest priority interrupt is reported so the application should check the interrupts in the order presented in the *FT\_Interrupts\_Status* table. The *GetInterrupts* function returns the *FT\_No\_Interrupts* status if there is no interrupt.

NOTE: The *SetPresetFIFOInterruptTriggerLevel* function uses the predefined trigger levels in the FCR register for FIFO interrupts which is the same register that the *SetFlowControl* function sets if the application specifies *FT\_Use\_FCR\_RX\_Trigger* flow control trigger levels. Both of them can't be used at the same time.

### <span id="page-19-0"></span>**4.6 Baud Rate**

The desired baud rate is one of the parameter values for the overloaded *Init()* library function. The valid range of the baud rate is 15 to 921600. NOTE: not all baud rates within the range are "supported" because of the rounding error on some "non-standard" baud rates. The final baud rate uses the following equation to calculate a divisor for the internal baud rate generator logic unit: divisor =  $14745600$  / (baud rate\*16). The 16-bit divisor can only take integer values, so if the division did not yield an integer value the actual baud rate will be a little different to the desired rate. The following table shows the desired baud rates, actual device baud rate and the percentage difference.

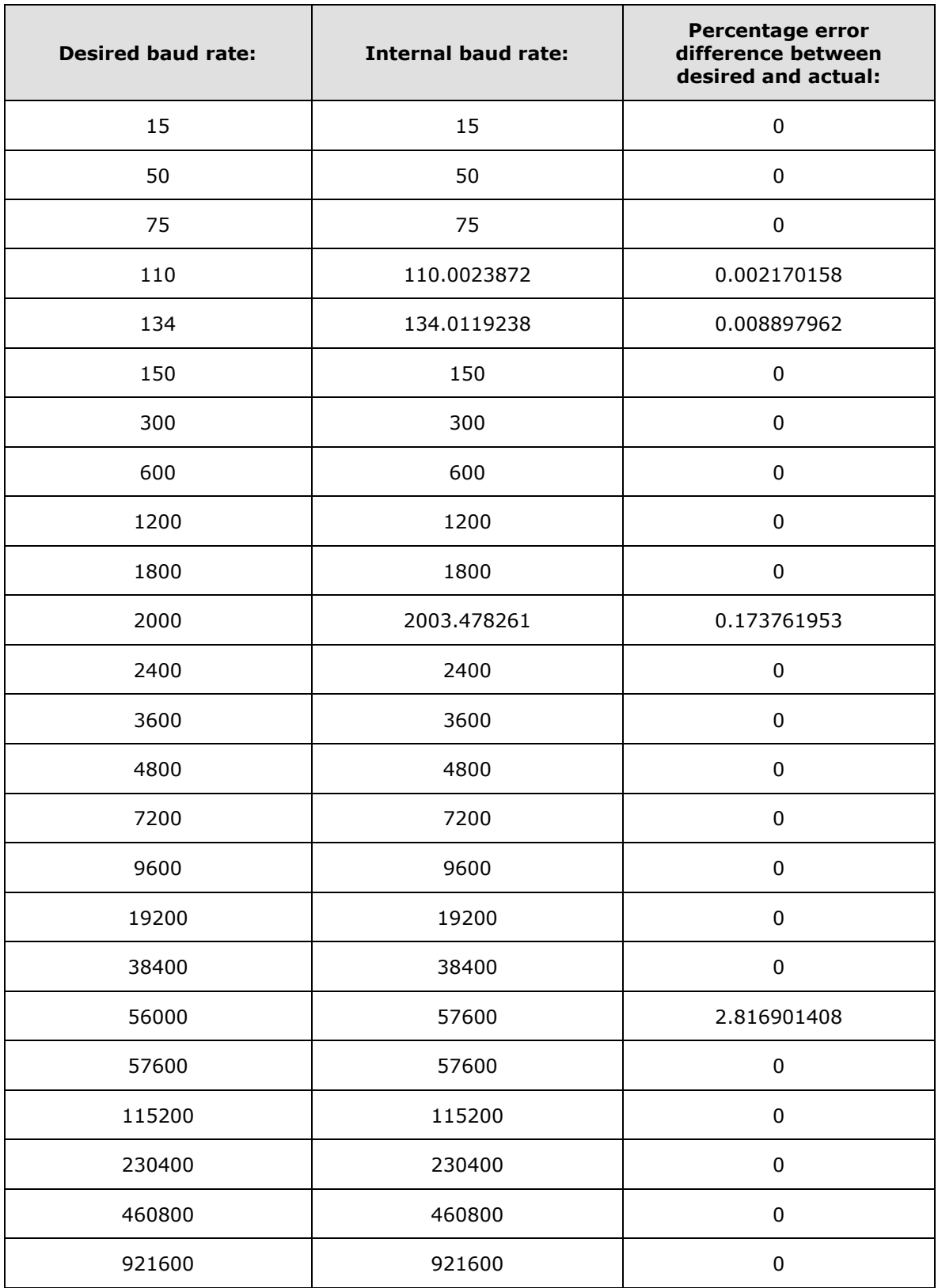

#### <span id="page-20-0"></span>**Table 4-2 - Baud Rates**

# <span id="page-21-0"></span>**5 Setup steps**

# <span id="page-21-1"></span>**5.1 Hardware Setup and Pin Connections**

There are two 'Comm Daughter' connectors on the back of the VM800P board and the TTLU, 232U, and N485U plug-in modules should only be connected on the right side connector (J6).

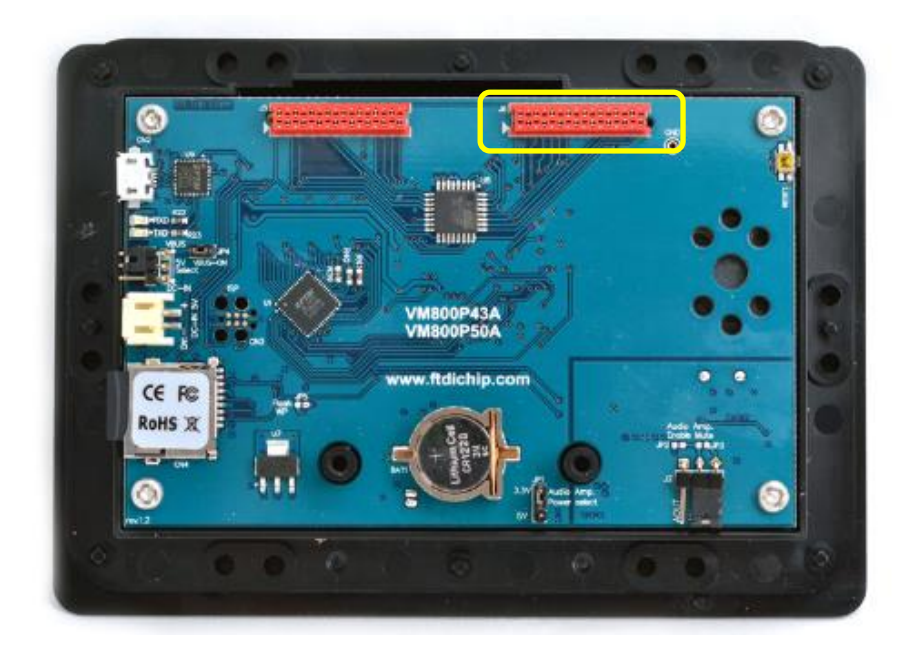

**Figure 5-1 : VM800P Board**

<span id="page-21-3"></span>The VI800A-TTLU plug-in module is capable of using the enhanced software and hardware flow control or application managed flow control. The following tables listed out which pins must be connected for the particular flow control:

| <b>Enhanced Software Flow</b><br>Control |     |
|------------------------------------------|-----|
| From:                                    | To: |
| TXD                                      | RXD |
| RXD                                      | TXD |
| GND                                      | GND |

<span id="page-21-2"></span>**Table 5-1 - TTLU Enhanced Software Flow Control connections**

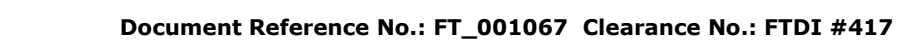

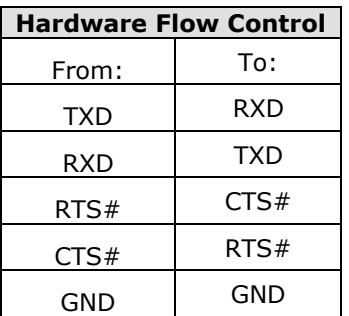

<span id="page-22-0"></span>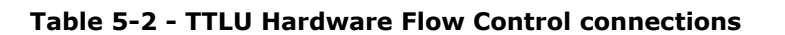

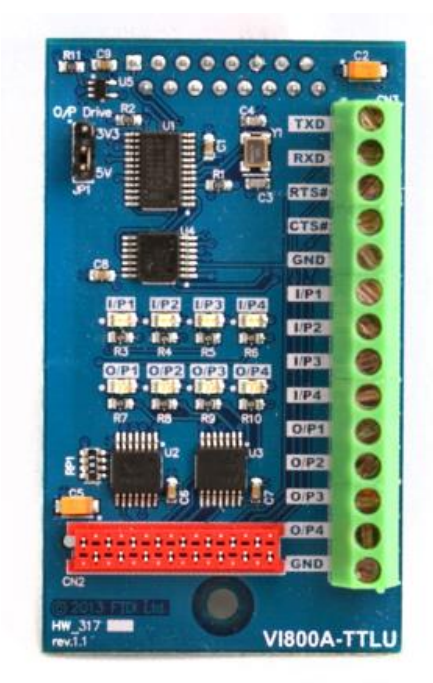

**Figure 5-2 : VI800A-TTLU module**

<span id="page-22-2"></span>The VI800A-232U plug-in modules are capable of using the enhanced software and hardware flow control or application managed flow control. The following tables list which pins must be connected for the particular flow control:

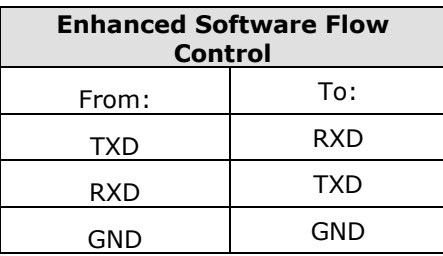

<span id="page-22-1"></span>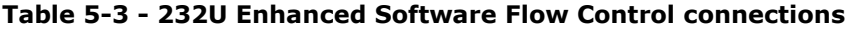

**Hardware Flow Control**

Chip

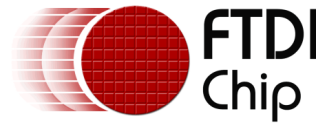

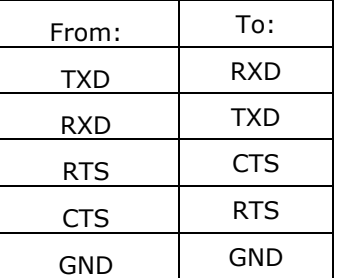

#### <span id="page-23-0"></span>**Table 5-4 - 232U Hardware Flow Control connections**

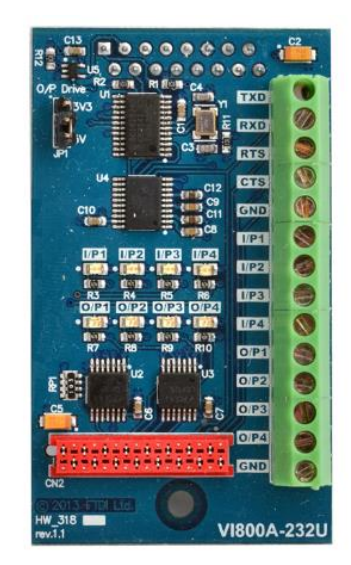

**Figure 5-3 : VI800A-232U module**

<span id="page-23-2"></span>The VI800A-N485U plug-in modules are capable of using enhanced RS-485 flow control or application managed flow control. The following tables list which pins must be connected for the enhanced RS-485 flow control:

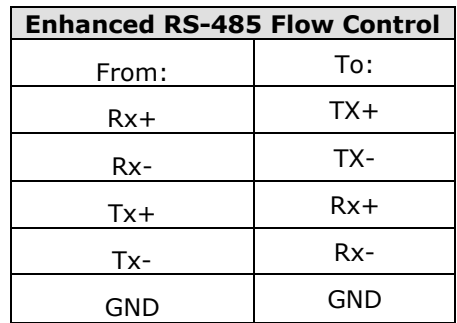

#### **Table 5-5 - N485U Flow Control connections**

<span id="page-23-1"></span>It's important to make sure the jumper JP2 is connected to the ON position. Connecting the module loop back jumpers have the same effect as connecting the module's output pins to the input pins of itself and the receiver unit. Termination resistor jumpers end the RS485 line.

Application Note **AN\_330 VI800A TTLU 232U N485U Arduino Library Sample App** Version 1.0

**Document Reference No.: FT\_001067 Clearance No.: FTDI #417**

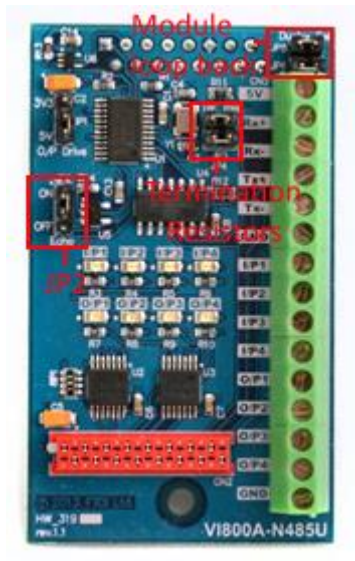

**Figure 5-4 : VI800A-N485U Module**

# <span id="page-24-1"></span><span id="page-24-0"></span>**5.2 Library Sketches**

Chip

This section demonstrates how to access the sample Arduino sketches of the VM800P plug-in module Arduino library and upload the sketch to the VM800P board.

A successfully installed library will contain "FTDI" as one of the items in the Examples list menu and hovering over it will reveal the available sketch for the particular platform as shown below. If the plug-in library was added to an existing FTDI library then the "FTDI" folder will also contain all the other sample sketches.

**25**

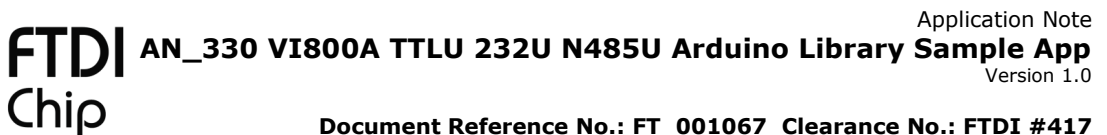

|                      | @ Receiver_Enhanced_HW_Flow_Ctl   Arduino 1.0.5-r2 |                       | $\begin{array}{c c c c c} \hline \multicolumn{3}{c }{\mathbf{0}} & \multicolumn{3}{c }{\mathbf{0}} \end{array}$ | $\mathbf{x}$      |                                    |
|----------------------|----------------------------------------------------|-----------------------|----------------------------------------------------------------------------------------------------|-------------------|------------------------------------|
|                      | File Edit Sketch Tools Help                        |                       |                                                                                                    |                   |                                    |
|                      | New                                                | $Ctrl + N$            |                                                                                                    | Ø.                |                                    |
|                      | Open                                               | $Ctrl + O$            |                                                                                                    |                   |                                    |
|                      | Sketchbook                                         |                       |                                                                                                    |                   |                                    |
|                      | <b>Examples</b>                                    |                       | 01.Basics<br>Þ                                                                                                  |                   |                                    |
|                      | Close                                              | Ctrl+W                | 02.Digital                                                                                                    | 4                 |                                    |
|                      | Save                                               | $Ctrl + S$            | 03.Analog                                                                                                    | Ξ                 |                                    |
|                      | Save As                                            | $Ctrl + Shift + S$    | 04.Communication >                                                                                              |                   |                                    |
|                      | Upload                                             | $Ctrl + U$            | 05.Control                                                                                                    | inteed b          |                                    |
|                      | <b>Upload Using Programmer</b>                     | Ctrl+Shift+U          | 06.Sensors                                                                                                    | om its            |                                    |
|                      | Page Setup                                         | Ctrl+Shift+P          | 07.Display                                                                                                    | parts o           |                                    |
|                      | Print                                              | $Ctrl + P$            | 08.Strings                                                                                                    | orrect            |                                    |
|                      |                                                    |                       | 09.USB                                                                                                    | *******           |                                    |
|                      | Preferences                                        | Ctrl+Comma            | 10.StarterKit<br>k                                                                                              |                   |                                    |
|                      | Quit                                               | $Ctrl + Q$            | ArduinoISP                                                                                                    | Ctl.in<br>anced h |                                    |
|                      |                                                    |                       | <b>FTDI</b><br>r                                                                                                | FT_VI800A_232U    | Receiver_Enhanced_HW_Flow_Ctl<br>Þ |
|                      | * @version<br>* @date                              | 0.<br>201             | <b>EEPROM</b>                                                                                                   | FT_VI800A_N485U > | Receiver_Enhanced_HW_Flow_Ctl_2    |
|                      |                                                    |                       |                                                                                                    | FT_VI800A_TTLU →  | Receiver_Enhanced_SW_Flow_Ctl      |
| $\blacktriangleleft$ | m,                                                 |                       | Esplora<br><b>Ethernet</b>                                                                                      | Þ                 | Receiver_Enhanced_SW_Flow_Ctl_2    |
|                      |                                                    |                       | Firmata                                                                                                    |                   | Receiver_SW_Flow_Ctl               |
|                      |                                                    |                       | <b>GSM</b><br>▶                                                                                                 |                   | Sender_Enhanced_HW_Flow_Ctl        |
|                      |                                                    |                       | r                                                                                                    |                   | Sender_Enhanced_HW_Flow_Ctl_2      |
|                      |                                                    |                       | LiquidCrystal<br>Robot_Control<br>r                                                                             |                   | Sender_Enhanced_SW_Flow_Ctl        |
|                      |                                                    |                       | Robot Motor                                                                                                    |                   | Sender_Enhanced_SW_Flow_Ctl_2      |
|                      |                                                    | Arduino Pro or Pro Mi | <b>SD</b>                                                                                                    | n COM16           | Sender_SW_Flow_Ctl                 |
|                      |                                                    |                       | Servo                                                                                                    |                   |                                    |
|                      |                                                    |                       | SoftwareSerial<br>r                                                                                             |                   |                                    |
|                      |                                                    |                       | <b>SPI</b>                                                                                                    |                   |                                    |
|                      |                                                    |                       | Stepper                                                                                                    |                   |                                    |
|                      |                                                    |                       | <b>TFT</b>                                                                                                    |                   |                                    |
|                      |                                                    |                       | WiFi                                                                                                    |                   |                                    |
|                      |                                                    |                       |                                                                                                    |                   |                                    |
|                      |                                                    |                       | Wire                                                                                                    |                   |                                    |

**Figure 5-5 : Arduino IDE – example sketch**

<span id="page-25-0"></span>Clicking on any one of the example sketches will open it up with a new sketch window. It can be examined and/or uploaded to the Arduino board by selecting the correct board type and Serial Port first then choosing Upload. For the VM800P plug-in example sketches, the board choice must be the "Arduino Pro or Pro Mini (5V, 16MHz) w/ Atmega328".

After making the wiring connections for the respective module as described in [Section 5.1,](#page-21-1) the sketch can be uploaded to the board.

### Application Note **AN\_330 VI800A TTLU 232U N485U Arduino Library Sample App** Version 1.0

**Document Reference No.: FT\_001067 Clearance No.: FTDI #417**

| @ Receiver_Enhanced_HW_Flow_Ctl   Arduino 1.0.5-r2                |                                      |              | ▣<br>x                                             |
|-------------------------------------------------------------------|--------------------------------------|--------------|----------------------------------------------------|
| File Edit Sketch Tools Help                                       |                                      |              |                                                    |
|                                                                   | <b>Auto Format</b><br>$Ctrl+T$       |              | Đ.                                                 |
|                                                                   | <b>Archive Sketch</b>                |              |                                                    |
| Receiver_Enh{                                                     | Fix Encoding & Reload                |              |                                                    |
| ************<br>* Copyright (                                     | Serial Monitor                       | Ctrl+Shift+M | ational 2014                                       |
| * propriety o{<br><b>Board</b>                                    |                                      | Þ            | Arduino Uno                                        |
| * Software Lid                                                    | Serial Port                          |              | Arduino Duemilanove w/ ATmega328                   |
|                                                                   |                                      |              | Arduino Diecimila or Duemilanove w/ ATmega168      |
| * This code i                                                     | Programmer<br><b>Burn Bootloader</b> |              | Arduino Nano w/ ATmega328                          |
| * FTDI accept<br>* The developer of the final application incorpo |                                      |              | Arduino Nano w/ ATmega168                          |
| * sample project is responsible for ensuring its                  |                                      |              | Arduino Mega 2560 or Mega ADK                      |
| * and for any consequences resulting from its us                  |                                      |              | Arduino Mega (ATmega1280)                          |
| $7\pi\pi$                                                         |                                      |              | Arduino Leonardo                                   |
| * @file                                                           | Receiver Enhar                       |              | Arduino Esplora                                    |
| * @brief                                                          | Sketch to demd                       |              | Arduino Micro                                      |
| * @version                                                        |                                      |              | Arduino Mini w/ ATmega328                          |
| * <i>Rdate</i>                                                    | 0.1.0<br>2014/10/01                  |              | Arduino Mini w/ ATmega168                          |
|                                                                   |                                      |              | <b>Arduino Ethernet</b>                            |
| Ш<br>∢                                                            |                                      |              | Arduino Fio                                        |
|                                                                   |                                      |              | Arduino BT w/ ATmega328                            |
|                                                                   |                                      |              | Arduino BT w/ ATmega168                            |
|                                                                   |                                      |              | LilyPad Arduino USB                                |
|                                                                   |                                      |              | LilyPad Arduino w/ ATmega328                       |
|                                                                   |                                      |              | LilyPad Arduino w/ ATmega168                       |
|                                                                   | Arduino Pro or Pro Mini (5V, 16 MHz) | ۰            | Arduino Pro or Pro Mini (5V, 16 MHz) w/ ATmega328  |
|                                                                   |                                      |              | Arduino Pro or Pro Mini (5V, 16 MHz) w/ ATmega168  |
|                                                                   |                                      |              | Arduino Pro or Pro Mini (3.3V, 8 MHz) w/ ATmega328 |
|                                                                   |                                      |              | Arduino Pro or Pro Mini (3.3V, 8 MHz) w/ ATmega168 |
|                                                                   |                                      |              | Arduino NG or older w/ ATmega168                   |
|                                                                   |                                      |              | Arduino NG or older w/ ATmega8                     |
|                                                                   |                                      |              | <b>Arduino Robot Control</b>                       |
|                                                                   |                                      |              | <b>Arduino Robot Motor</b>                         |

<span id="page-26-0"></span>**Figure 5-6 : Arduino IDE -Board selection**

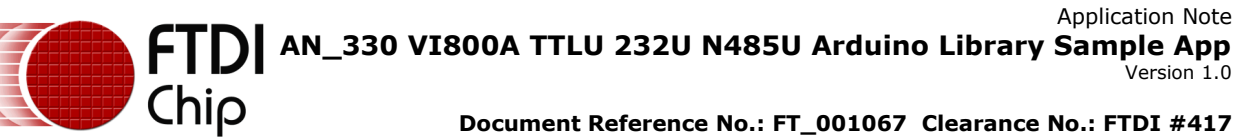

<span id="page-27-0"></span>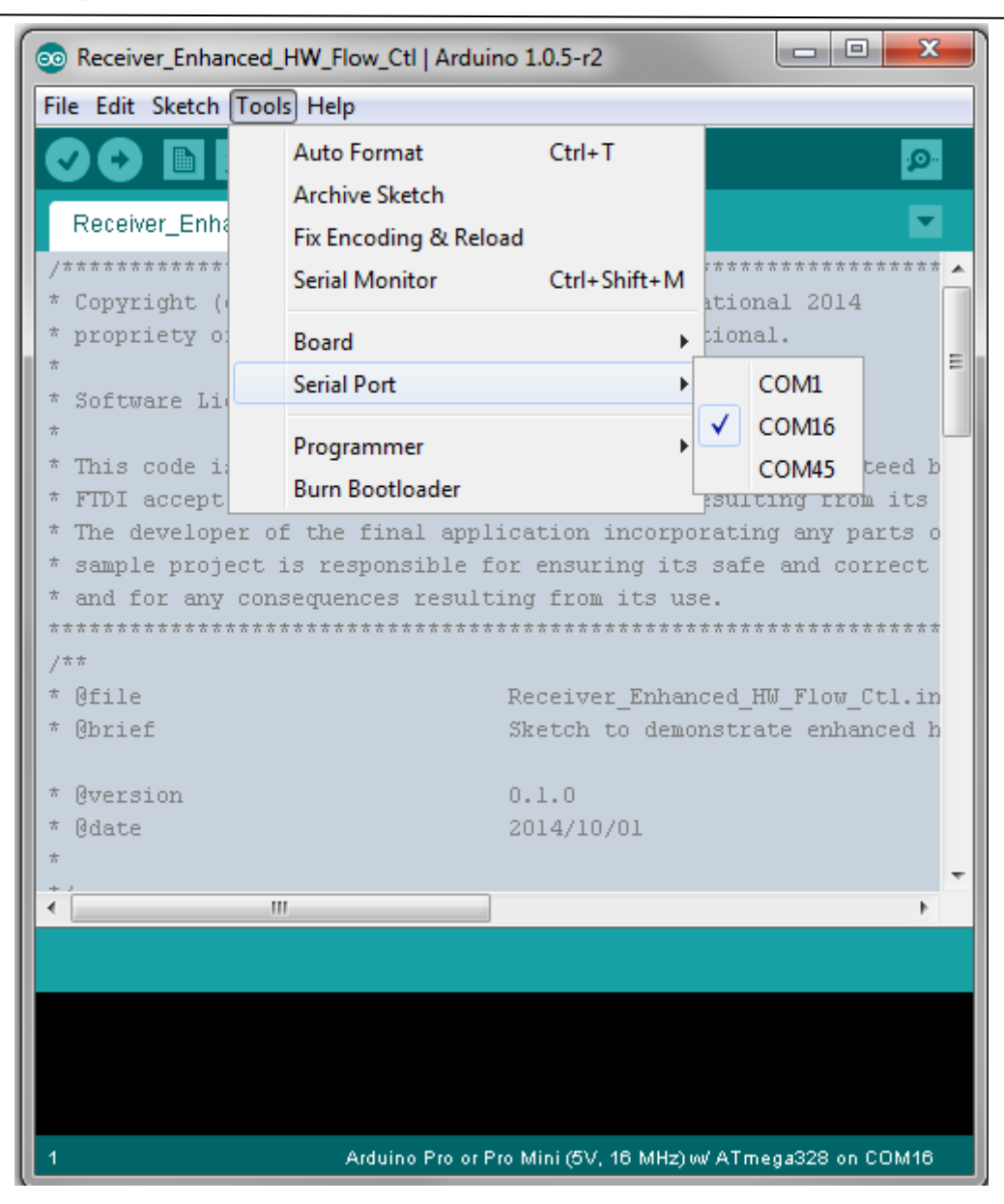

**Figure 5-7 : Arduino IDE – Serial port selection**

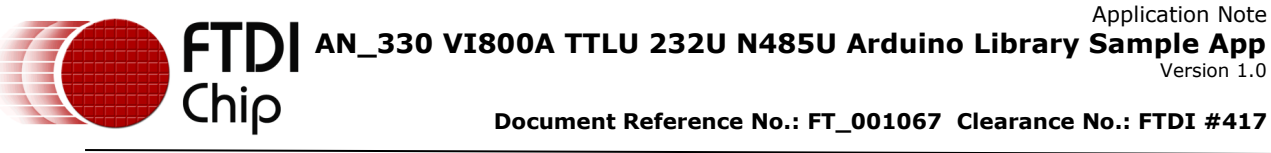

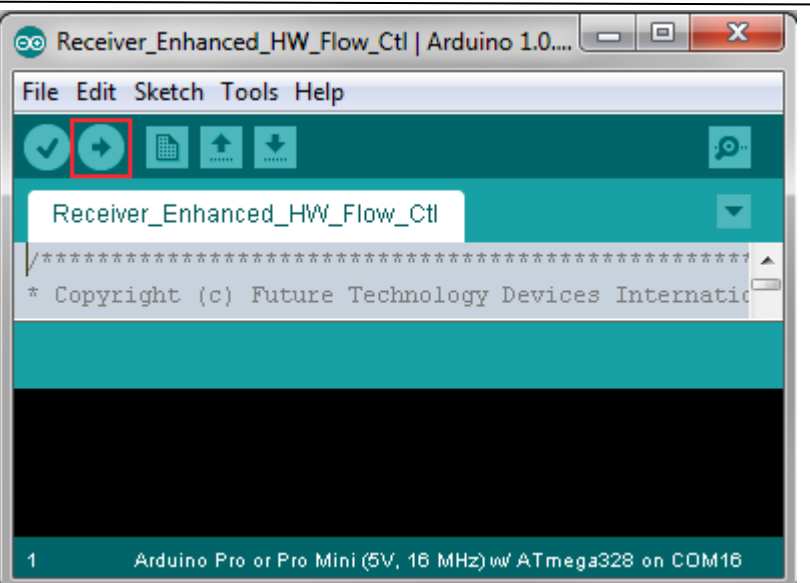

#### **Figure 5-8 : Arduino IDE – Upload Button**

<span id="page-28-1"></span><span id="page-28-0"></span>Once the sample sketch has been uploaded, the user can observe the sketch print-outs by clicking the Serial Monitor button, as indicated by the following figure.

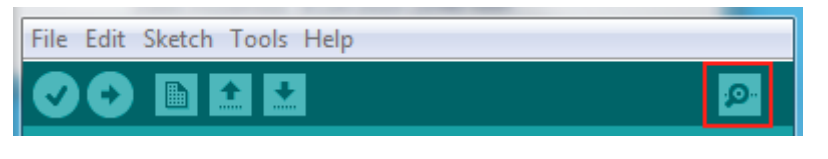

**Figure 5-9 : Arduino IDE - Serial Monitor**

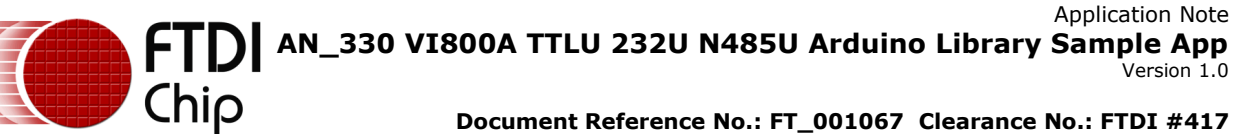

### <span id="page-29-0"></span>**6 VI800A-232U Examples**

This example uses example sketches in the FT\_VI800A\_232U folder. The following example sketches demonstrate two scenarios –VI800A-232U to VI800A-232U and VI800A-232U to RS-232 cable communication.

### <span id="page-29-1"></span>**6.1 Setup and Run**

After making the pin connection as described in [Section 5.1,](#page-21-1) it should look something like the following figure. NOTE: The 232U example sketches are using the enhanced software flow control so the RTS and CTS pins are not required to be connected but the two pins are required for hardware flow control.

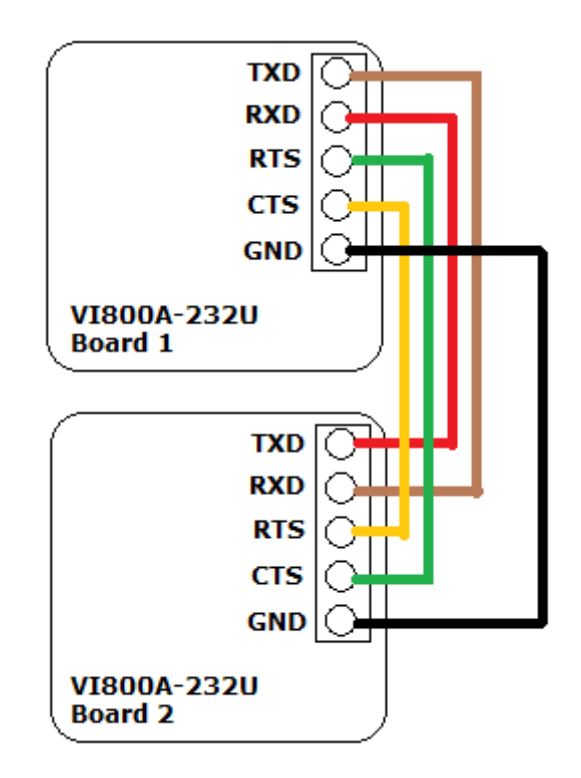

**Figure 6-1 : VI800A-232U to VI800A-232U**

<span id="page-29-2"></span>Once the hardware setup is done and the example sketches have been uploaded to one of each board, the Serial Monitor should be enabled as explained in [Library Sketches section.](#page-24-0) The software flow control example sketches will not start by themselves unless the user has sent a letter 'p' to the sender sketch's Serial Monitor, as indicated in the following figure.

<span id="page-30-0"></span>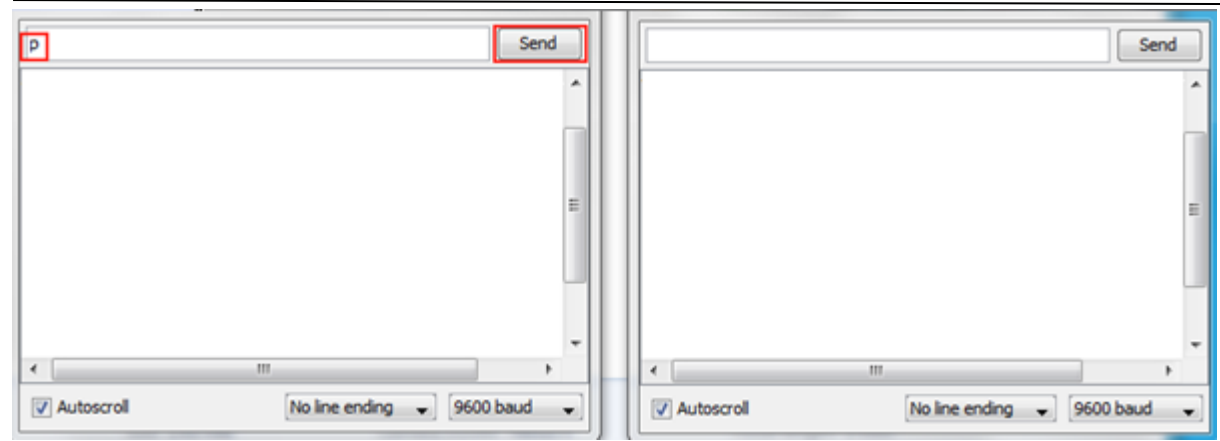

**Figure 6-2 : VI800A-232U Serial Monitor #1**

**31**

### <span id="page-31-0"></span>**6.2 VI800A-232U to VI800A-232U Software Flow Control**

### <span id="page-31-1"></span>**6.2.1 Example 1**

For this example, two VM800P boards and VI800A-232U modules,

Receiver\_Enhanced\_SW\_Flow\_Ctl and Sender\_Enhanced\_SW\_Flow\_Ctl example sketches in the FT\_VI800A\_232U folder are needed.

The following figure is a snapshot of the data transmission output in the Arduino serial monitors. Notice the receiver's FIFO fill level is always within a certain range due to the receive trigger levels.

| COM <sub>16</sub>   | $\Box$<br>$\qquad \qquad \Box$                          | $\Sigma$ | $\mathbf{x}$<br>▣<br>$\equiv$<br>$\vert \underline{\mathcal{L}} \vert$ COM45 |
|---------------------|---------------------------------------------------------|----------|------------------------------------------------------------------------------|
|                     | Send                                                    |          | Send                                                                         |
| FIFO fill level: 15 |                                                         |          |                                                                              |
| FIFO fill level: 14 |                                                         |          |                                                                              |
| FIFO fill level: 13 |                                                         |          | --Sender Enhanced SW Flow Ctl.ino-                                           |
| FIFO fill level: 12 |                                                         |          | Start to send data.                                                          |
| FIFO fill level: 11 |                                                         |          |                                                                              |
| FIFO fill level: 10 |                                                         |          |                                                                              |
| FIFO fill level: 9  |                                                         |          |                                                                              |
| FIFO fill level: 19 |                                                         |          |                                                                              |
| FIFO fill level: 18 |                                                         |          |                                                                              |
| FIFO fill level: 17 |                                                         |          |                                                                              |
| FIFO fill level: 16 |                                                         |          |                                                                              |
| FIFO fill level: 15 |                                                         |          |                                                                              |
| FIFO fill level: 14 |                                                         |          |                                                                              |
| FIFO fill level: 13 |                                                         |          |                                                                              |
| FIFO fill level: 12 |                                                         |          |                                                                              |
| FIFO fill level: 11 |                                                         |          |                                                                              |
| FIFO fill level: 10 |                                                         |          |                                                                              |
| FIFO fill level: 9  |                                                         |          |                                                                              |
| FIFO fill level: 19 |                                                         |          |                                                                              |
| FIFO fill level: 18 |                                                         |          |                                                                              |
| FIFO fill level: 17 | Receiver                                                |          | Sender                                                                       |
| FIFO fill level: 16 |                                                         |          |                                                                              |
| m.<br>∢             |                                                         | Þ.       | m.                                                                           |
| <b>V</b> Autoscroll | 9600 baud<br>No line ending<br>$\overline{\phantom{a}}$ | ▼        | <b>V</b> Autoscroll<br>No line ending<br>9600 baud                           |

**Figure 6-3 : VI800A-232U Serial Monitor #2**

# <span id="page-31-2"></span>**6.2.1.1 Code Explanation**

In this example, if the user sent a letter 'p' in the sender's serial monitor, the sender, Sender\_Enhanced\_SW\_Flow\_Ctl.ino, will keep sending the alphabet letters till the receiver, Receiver\_Enhanced\_SW\_Flow\_Ctl.ino, has reached its halt trigger level and resumes data transmission after FIFO is below the resume level.

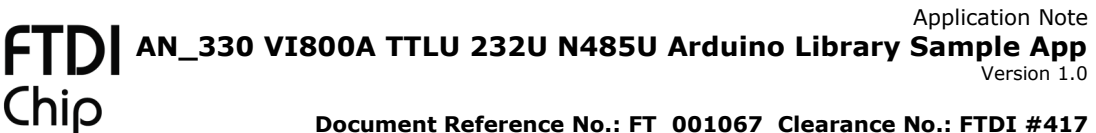

#### **6.2.1.1.1 Sender**

*VI800A.Init(FT\_232U\_CS);*

*VI800A.SetFlowControl(FT\_SW\_Flow,NO\_TX\_FLOW\_RX\_XON1\_XON2\_XOFF1\_XOFF2,48,48,49,4 9, FT\_Use\_No\_RX\_Trigger);*

*//enable receive FIFO VI800A.EnableFIFO(FT\_Enable); VI800A.clearFIFO();*

The sender has the above setup sequence which performs the following:

- Use the overloaded Init() function to initialize the device with the default values of: baud rate - 9600, parity type - none, stop bits - 1, data bits - 8.
- In the SetFlowControl function, the sender will use enhanced software flow control, *FT\_SW\_Flow,* with a flow combination that will only check the incoming data for the XON1 special character followed by XON2 special character to resume data transmission and XOFF1 followed by XOFF2 special character for stop data transmission, *NO\_TX\_FLOW\_RX\_XON1\_XON2\_XOFF1\_XOFF2*. The receiver in this example will not send any kind of data to the sender except the special characters, so it doesn't make sense for the sender to have any transmit flow combination  $^{[1]}$ . The following four integer parameter values are for XON1, XON2, XOFF1, and XOFF2 special characters, in respective order, and they can be any 8-bit value integer. It's important that the same special characters are being used by the sender and the receiver. NOTE: two special characters for resume and halt are recommended if the transferring data is in hex format, otherwise non-printable ASCII value are sufficient if the transferring data consist only of printable characters. The final parameter, *FT\_Use\_No\_RX\_Trigger,* indicates the sender will not use any receiving FIFO trigger level to send special characters to the receiver because the receiver will not send any data to the sender.
- The *EnableFIFO(FT\_Enable)* library function explicitly enables the FIFO because the *SetFlowControl* function attempts to enable the FIFO if the receive trigger level is specified, but since no receive trigger level is specified then the FIFO is not enabled. The configuration in this example requires the sender to enable the FIFO because only one byte is used if the FIFO is not enabled. The software flow combination of the receiver will send two special characters for the signal to halt and resume data transmission so the FIFO must be enabled in order to prevent data overflow.

It's strongly recommended to enable the FIFO whenever possible, even if the software flow combination consists of one single signaling character. Situations such as the special character sequence of: resume followed by the halt character but the device might not be able to detect the halt character if the special characters are being sent in quick succession and the device was busy.

[1] Whenever enhanced software flow control is used, the device will automatically discard the special character(s) and they wouldn't appear in the receiving FIFO.

*if((VI800A.GetTransmitFIFOFreeSpace()) && manualStart){ VI800A.Write(value[valueIndex]); valueIndex=(valueIndex+1)%26; }*

The above code snippet is all the sender needs to send the data to the receiver. The *GetTransmitFIFOFreeSpace()* function is used to make sure no transmit FIFO overflow.

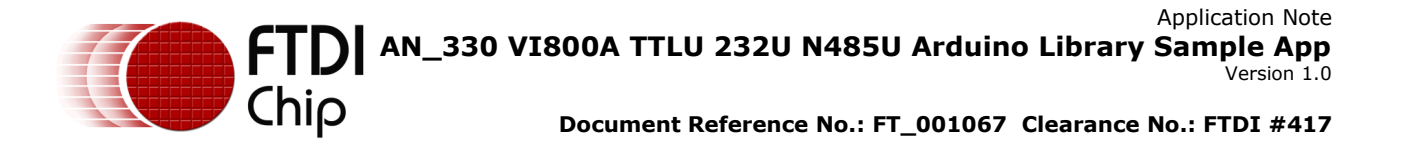

#### **6.2.1.1.2 Receiver**

*… VI800A.Init(FT\_232U\_CS); … VI800A.SetFlowControl(FT\_SW\_Flow,TX\_XON1\_XON2\_XOFF1\_XOFF2,48,48,49,49, FT\_Use\_FCR\_RX\_Trigger, FT\_RX\_Sixteen\_Characters); VI800A.clearFIFO();*

The Receiver has the above initialization setup and it performs the following:

- Initialize the device with default baud rate and data format.
- In the *SetFlowControl* function, the receiver will use the enhanced software flow control, *FT\_SW\_Flow*. The software flow combination, *TX\_XON1\_XON2\_XOFF1\_XOFF2*, specifies the device will only send XON1 and XON2 to signal the sender to resume and XOFF1 followed by XOFF2 to halt the data transmission, the special characters are the same as the ones used by the sender. The receiver will use FCR receive FIFO trigger levels and the pre-set level of 16 characters.

In the above figure, notice the receive FIFO level is always around 9 to 19 but the halt trigger level is set to 16 characters and the resume level is 8, next lower pre-set level. Due to the overhead to send the special characters, the actual FIFO trigger levels might not be exactly as the specified level and it could be a couple of characters passed the trigger levels.

```
incomingData = VI800A.Read();
        if(q \text{ var } != \text{ incomingData}){
                 Serial.print(g_var);
                 Serial.print(' ');
                 Serial.print(incomingData);
                 Serial.print(' ');
        }
        delay(100);
        g_{var}++;Serial.print("FIFO fill level: ");
        Serial.println(VI800A.GetReceiveFIFOFillLevel());
        if(g_{var} > 'Z'){
                 g_{var} = 'A';}
```
The receiver ensures the correctness of the flow control with its own check on the incoming data against its own expected value and the alphabet characters should match up even if running the two sketches for a prolonged period of time.

### <span id="page-34-0"></span>**6.2.2 Example 2**

This example uses the Receiver\_Enhanced\_SW\_Flow\_Ctl\_2 and Sender\_Enhanced\_SW\_Flow\_Ctl\_2 examples in the FT\_VI800A\_232U folder and FIFO status functionality is being demonstrated.

# **6.2.2.1 Code Explanation**

#### **6.2.2.1.1 Sender**

The sender, Sender\_Enhanced\_SW\_Flow\_Ctl\_2.ino, has almost the same code as the sender of the previous example and the only major differences are:

*else if(command == 'q'){ readData^=1; if(readData){ Serial.println("Read data from FIFO."); VI800A.EnableFIFO(FT\_Enable); VI800A.clearFIFO(); } else{ Serial.println("Stack data in FIFO"); VI800A.EnableFIFO(FT\_Disable); VI800A.clearFIFO(); } }*

The above code section toggles the FIFO every time the user presses the letter 'q'. If reading the FIFO is disabled and if the user sends more than 1 character to the sender from the receiver's serial output then the device will raise an overflow error, reported by the *GetReceiveFIOFStatus()* function.

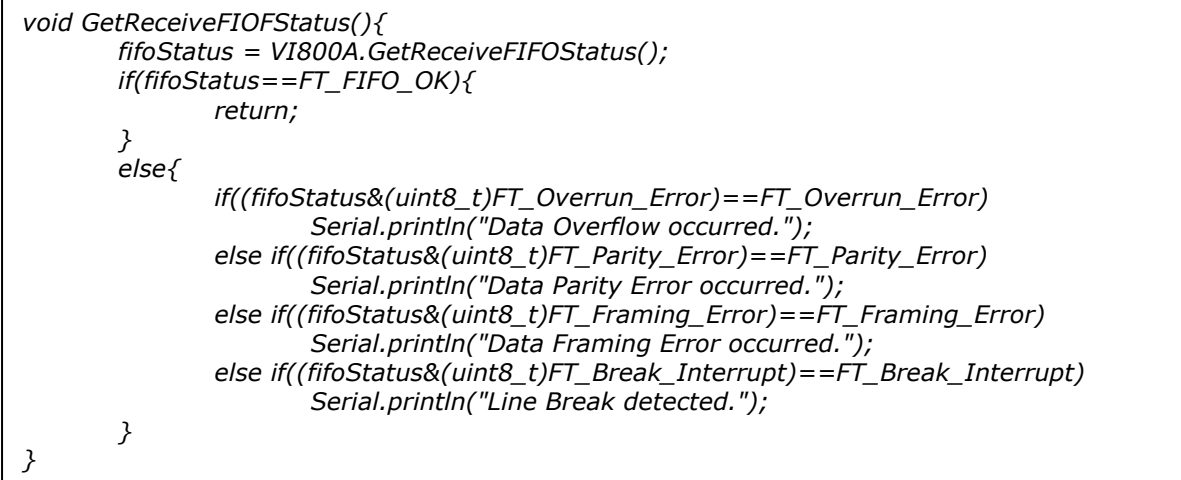

The *GetReceiveFIFOStatus* library function reports any errors for the whole receive FIFO as well as the next character to be read, as described in **Section 4.4.** FT\_Parity\_Error, FT\_Framing\_Error, and FT\_Break\_Interrupt FIFO errors represent the top of the FIFO, the next character to be read, and FT\_Overrun\_Error indicates whether an overrun event has occurred or not.

<span id="page-35-1"></span>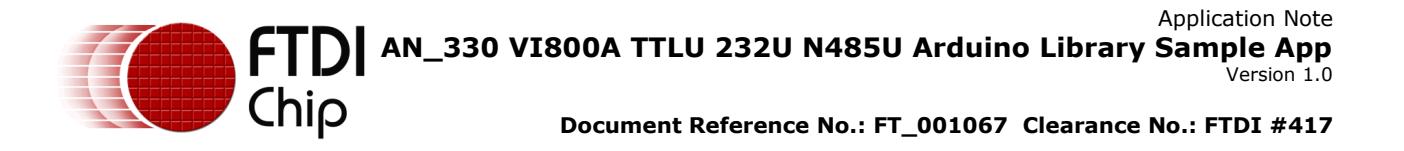

#### **6.2.2.1.2 Receiver**

The only place where the receiver, Receiver\_Enhanced\_SW\_Flow\_Ctl\_2.ino, is different from the previous receiver is the following:

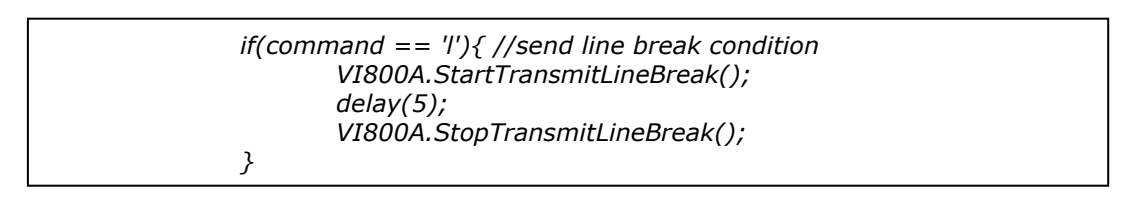

The above code snippet sends out the line break condition to the sender whenever the user pressed the letter 'l'. Line break condition is represented by the value of 0x00 in the FIFO as well as the *FT\_Break\_Interrupt* FIFO status. *StartTransmitLineBreak* library function continuously sends out the line break condition and the *StopTransmitLineBreak* function must be called to stop the transmission of the line break condition.

### <span id="page-35-0"></span>**6.2.3 Example 3**

This example uses the Receiver\_SW\_Flow\_Ctl.ino and Sender\_SW\_Flow\_Ctl.ino example sketch. Instead of using enhanced flow control, this section demonstrates the scenario where either the sender or the receiver is unable to use enhanced software flow control. This example also demonstrates how to set the GPIO pin state to enable the on-board LEDs.

The sender will start to send data to the receiver whenever the user presses the letter 'p' in the serial monitor.

### **6.2.3.1 Sender**

*//set data format, same as calling VI800A.Ini(FT\_232U\_CS); VI800A.Init(FT\_232U\_CS,9600,FT\_No\_Parity, FT\_One\_Stop\_Bit, FT\_Eight\_Data\_Bits);*

*//use hardware flow control but no FIFO trigger VI800A.SetFlowControl(FT\_No\_Flow); VI800A.EnableFIFO(FT\_Enable); VI800A.SetIOPinDirection(0xF0); VI800A.SetIOPinState(0xFF);*

The sender has the above setup section. It's almost the same as all the other examples except the *SetIOPinDirection* and *SetIOPinState* functions are used to set the direction of the GPIO pins and the state of the output pins. Unless the output pins are connected to the respective input pin, the input GPIO pins will not light up. Also, the device has a fixed direction for the GPIO pins so the pin direction value should always be 0xF0.

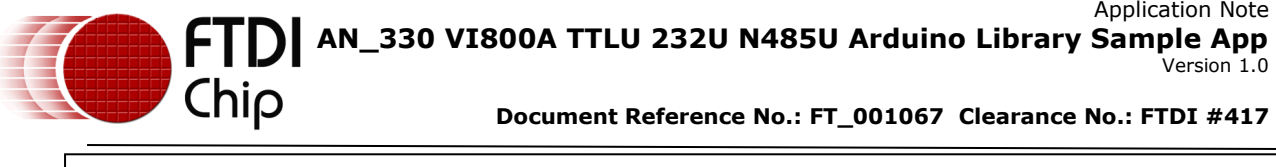

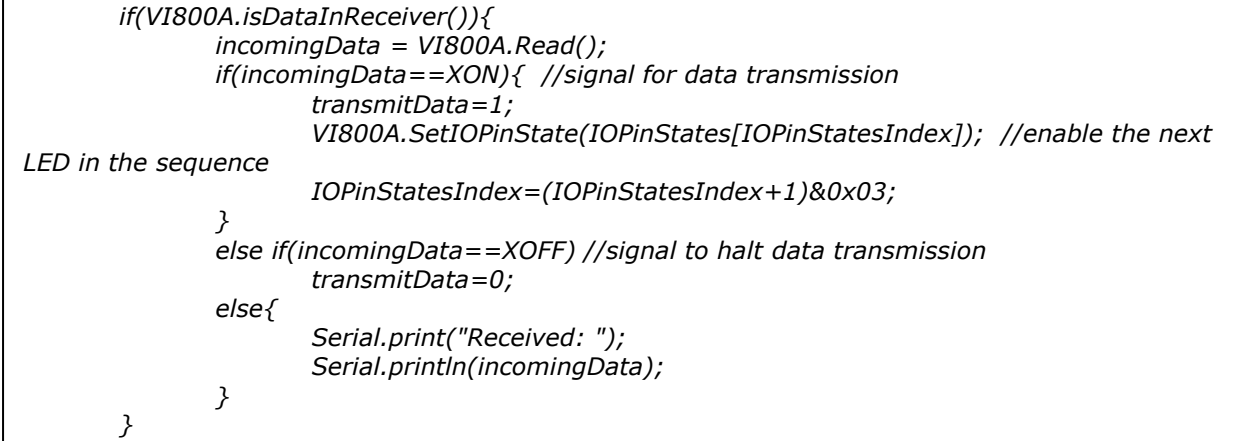

Whenever enhanced software flow control is used, the device automatically detects, performs the appropriate functions and discards the special character(s). In a pure application controlled software flow, a similar function in the above code snippet is required to manually detect the special character(s) to halt and resume data transmission. In this example sketch, XON special character has the value of 0x01 and XOFF special character has the value of 0x02. The *SetIOPinState* function lights up the next LED in the sequence when the sender received a XON special character.

# **6.2.3.2 Receiver**

```
/* Initialize serial print related functionality */
     Serial.begin(9600);
 Serial.println("\n\r\n\r-----------Sample Application for 232U--------------");
     VI800A.Init(FT_232U_CS,9600,FT_No_Parity, FT_One_Stop_Bit, FT_Eight_Data_Bits);
     VI800A.SetFlowControl(FT_No_Flow);
     VI800A.EnableFIFO(FT_Enable);
```
The receiver has the above setup section.

*char XON=0x01,XOFF=0x02;*

*uint8\_t haltlvl=16, resumelvl=8, curFIFOlvl, XONSent=0, XOFFSent=0;*

The receiver has its own halt and resume FIFO trigger level and the state of the data transmission. The halt and resume levels are the same as the previous examples.

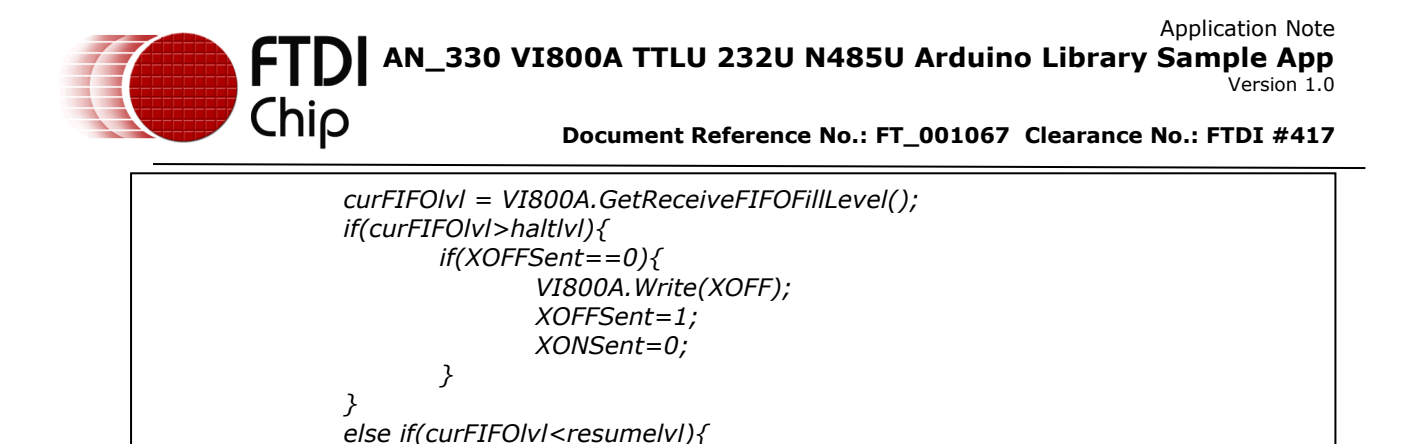

*VI800A.Write(XON);*

*XONSent=1; XOFFSent=0;*

*if(XONSent==0){*

*}*

*}*

In the above code snippet, the receiver is required to constantly monitor the receive FIFO fill level. The appropriate special character was sent whenever a trigger level has been reached.

| <b>ේ</b> COM16                        | $\Sigma$<br>▣<br>$\qquad \qquad \Box$      | $\frac{2}{20}$ COM45 | $\mathbf{x}$<br>lo O             |
|---------------------------------------|--------------------------------------------|----------------------|----------------------------------|
|                                       | Send                                       |                      | Send                             |
| Received: Z FIFO fill level: 14       |                                            | Sent: H              |                                  |
| Received: A FIFO fill level: 13       |                                            | Sent: I              |                                  |
| Received: B FIFO fill level: 12       |                                            | Sent: J              |                                  |
| Received: C FIFO fill level: 11       |                                            | Sent: K              |                                  |
| Received: D FIFO fill level: 10       |                                            | Sent: L              |                                  |
| Received: E FIFO fill level: 9        |                                            | Sent: M              |                                  |
| Received: F FIFO fill level: 8        |                                            | Sent: N              |                                  |
| Received: G FIFO fill level: 7        |                                            | Sent: 0              |                                  |
| Received: H FIFO fill level: 11       |                                            | Sent: P              |                                  |
| Received: I FIFO fill level: 15       |                                            | Sent: 0              |                                  |
| Received: J FIFO fill level: 19       |                                            | Sent: R              |                                  |
| Received: K FIFO fill level: 18       |                                            | Sent: S              |                                  |
| Received: L FIFO fill level: 17       |                                            | Sent: T              |                                  |
| Received: M FIFO fill level: 16       |                                            | Sent: U              |                                  |
| Received: N FIFO fill level: 15       |                                            | Sent: V              |                                  |
| Received: 0 FIFO fill level: 14       |                                            | Sent: W              |                                  |
| Received: P FIFO fill level: 13       |                                            | Sent: X              |                                  |
| Received: 0 FIFO fill level: 12       | Ξ                                          | Sent: Y              |                                  |
| Received: R FIFO fill level: 11       |                                            | Sent: Z              |                                  |
| Received: S FIFO fill level: 10       |                                            | Sent: A              |                                  |
| Received: T FIFO fill level: 9        |                                            | Sent: B              | Sender                           |
| Received: U FIFO fill level: 8        | Receiver                                   | Sent: C              |                                  |
| Received: V FIFO fill level: 7        |                                            | Sent: D              |                                  |
|                                       |                                            | Sent: E              |                                  |
| <b>V</b> Autoscroll<br>No line ending | 9600 baud<br>$\overline{\phantom{a}}$<br>▼ | <b>V</b> Autoscroll  | 9600 baud<br>No line ending<br>▼ |

**Figure 6-4 : Software Flow Control output**

<span id="page-37-0"></span>One major difference between application controlled software flow and enhanced software control is the amount of overhead. As seen in the serial outputs of the previous examples, the minimum and maximum numbers of the receiver's fill level are only 2 or 3 characters beyond the trigger levels. In the above figure, the FIFO fill level reached 19 characters before the sender halted data transmission and that's only when the sender has a 20 milliseconds time delay because the example wouldn't work if there is no delay or the delay is too short.

### <span id="page-38-0"></span>**6.3 VI800A-232U to VI800A-232U Hardware Flow**

### **Control**

Chip

This example uses the same hardware setup as the VI800A-232U to VI800A-232U Software Flow control.

### <span id="page-38-1"></span>**6.3.1 Example 1**

This example uses the Sender\_Enhanced\_HW\_Flow\_Ctl.ino and

Receiver\_Enhanced\_HW\_Flow\_Ctl.ino example sketches in the FT\_VI800A\_232U folder. The data transmission starts whenever the user sends a letter 'p' to the sender's serial monitor. The following figure is a snapshot of the serial terminal outputs.

| @ COM16                                            |   | 图 COM45               | $\Sigma$<br>▣<br>$\Box$          |
|----------------------------------------------------|---|-----------------------|----------------------------------|
| Send                                               |   |                       | Send                             |
| ΙX                                                 |   | Y FIFO fill level: 16 |                                  |
| Υ                                                  |   | Z FIFO fill level: 15 |                                  |
| z                                                  |   | A FIFO fill level: 14 |                                  |
| Α                                                  |   | B FIFO fill level: 13 |                                  |
| B                                                  |   | C FIFO fill level: 12 |                                  |
| c                                                  |   | D FIFO fill level: 11 |                                  |
| D                                                  |   | E FIFO fill level: 10 |                                  |
| E                                                  |   | F FIFO fill level: 9  |                                  |
| E                                                  |   | G FIFO fill level: 8  |                                  |
| G                                                  |   | H FIFO fill level: 16 |                                  |
| Η                                                  |   | I FIFO fill level: 15 |                                  |
| ΙI                                                 |   | J FIFO fill level: 14 |                                  |
| J                                                  |   | K FIFO fill level: 13 |                                  |
| K                                                  |   | L FIFO fill level: 12 |                                  |
| ١L                                                 |   | M FIFO fill level: 11 |                                  |
| IМ                                                 |   | N FIFO fill level: 10 |                                  |
| ١N                                                 |   | O FIFO fill level: 9  |                                  |
| 0                                                  |   | P FIFO fill level: 8  |                                  |
| P                                                  |   | O FIFO fill level: 16 |                                  |
| Q                                                  |   | R FIFO fill level: 15 |                                  |
| R<br>sender<br>s                                   |   | S FIFO fill level: 14 | Ξ<br>receiver                    |
|                                                    |   | T FIFO fill level: 13 |                                  |
| m<br>∢                                             | r |                       |                                  |
|                                                    |   | ∢                     | m.                               |
| No line ending<br>9600 baud<br><b>V</b> Autoscroll | ▼ | Autoscroll            | No line ending<br>9600 baud<br>▼ |

**Figure 6-5 : VI800A-232U Serial Monitor #3**

# <span id="page-38-2"></span>**6.3.1.1 Code Explanation**

#### **6.3.1.1.1 Sender**

VI800A.Init(FT\_232U\_CS,9600,FT\_No\_Parity, FT\_One\_Stop\_Bit, FT\_Eight\_Data\_Bits);

VI800A.SetFlowControl(FT\_HW\_Flow, FT\_Use\_No\_RX\_Trigger); VI800A.EnableFIFO(FT\_Enable);

The sender has the above setup to initialize the device with default values. Similar to software flow control parameters, if *FT\_Use\_No\_RX\_Trigger* option was specified then the library will not enable the FIFO so the FIFO must be enabled explicitly. The sender will not receive large amounts of data in this example so no FIFO trigger levels are specified.

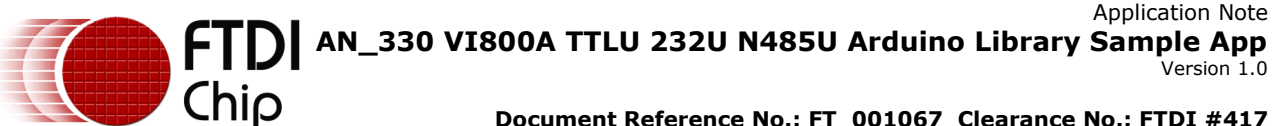

#### **6.3.1.1.2 Receiver**

*VI800A.Init(FT\_232U\_CS,9600,FT\_No\_Parity, FT\_One\_Stop\_Bit, FT\_Eight\_Data\_Bits); VI800A.SetFlowControl(FT\_HW\_Flow, FT\_Use\_FCR\_RX\_Trigger, FT\_RX\_Sixteen\_Characters);*

The receiver has the above setup. Hardware flow control doesn't use special characters but it uses the same parameters for FIFO trigger levels. In this example the receiver uses the FCR FIFO trigger levels, *FT\_Use\_FCR\_RX\_Trigger,* and the pre-set halt level of 16 characters, *FT\_RX\_Sixteen\_Characters*. The resume level is 8 characters.

In this example, both of the sender and receiver are using similar code sections as the enhanced software flow control examples to send and receive data. However, there are a couple of differences between enhanced software and enhanced hardware flow control. Hardware flow control has much lower overhead than software flow control, as shown in the above figure. The receiver's FIFO fill level stops and starts at the exact level as the specified trigger levels, even though same trigger levels are used in both software and hardware flow control examples. However, the trade-off for hardware flow control is that it requires a 4 wires interface as oppose to only 2 wires for software flow control.

### <span id="page-39-0"></span>**6.3.2 Example 2**

This example uses the same hardware setup as the previous example and the required example sketches are: Sender\_Enhanced\_HW\_Flow\_Ctl\_2.ino and Receiver\_Enhanced\_HW\_Flow\_Ctl\_2.ino.

This example shows similar functionalities as the previous example and a couple of library functions to make sure the data in the FIFO have actually been sent to the receiver. The following is a snapshot of the serial monitors.

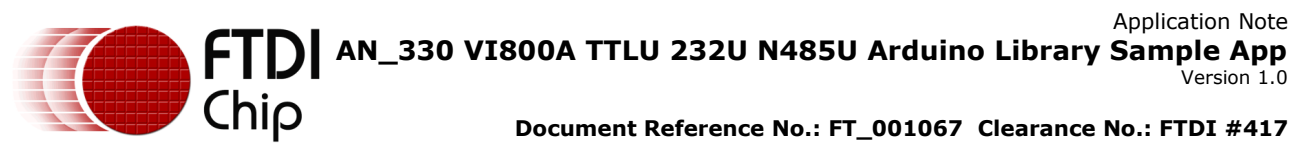

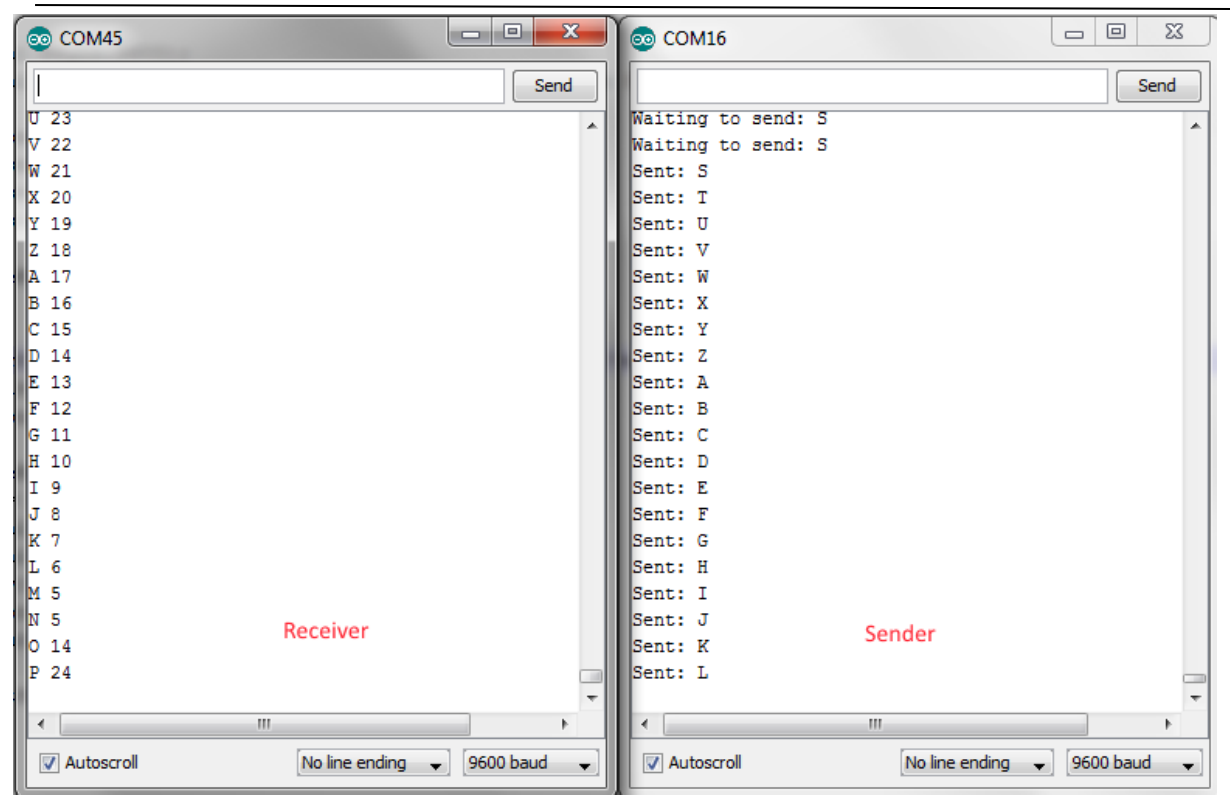

**Figure 6-6 : Hardware Flow Control Example 2 Serial Monitors Output**

### <span id="page-40-0"></span>**6.3.2.1 Sender**

*//initialize function, same as calling VI800A.Init(FT\_232U\_CS,921600,FT\_No\_Parity, FT\_One\_Stop\_Bit, FT\_Eight\_Data\_Bits); VI800A.SetFlowControl(FT\_HW\_Flow, FT\_Use\_No\_RX\_Trigger);*

The sender has the above initialization codes. Instead of the default baud rate and data format, this example uses the maximum supported baud rate of 921600.

 *if(manualStart && (VI800A.GetTransmitFIFOFreeSpace())){ if(VI800A.Write(value[valueIndex])==0) Serial.println("Data not in FIFO"); delay(5); while(!VI800A.isTransmitFIFOandShiftRegisterEmpty()){ Serial.print("Waiting to send: "); Serial.println((char)value[valueIndex]); } Serial.print("Sent: "); Serial.println(value[valueIndex]); valueIndex=(valueIndex+1)%26; }*

The sender in this example didn't enable the FIFO and it checks each character has actually been sent before sending the next character. The overloaded *Write* function returns how many bytes of data are sent to the transmit FIFO and the *isTransmitFIFOandShiftRegisterEmpty* library function

guarantees all the data in the FIFO has been pushed out to the receiver by checking the emptiness of the transmit FIFO as well as the transmit shift register.

# **6.3.2.2 Receiver**

*VI800A.Init(FT\_232U\_CS,921600,FT\_No\_Parity, FT\_One\_Stop\_Bit, FT\_Eight\_Data\_Bits); VI800A.SetFlowControl(FT\_HW\_Flow, FT\_Use\_TCR\_RX\_Trigger, 40, 4);*

Instead of the FCR receive trigger levels used by the previous examples, the receiver in this example uses the TCR register. The TCR register takes two parameters for the halt and resume level, in this case the halt level is 40 characters and the resume level is 4 characters.

# <span id="page-41-0"></span>**6.4 VI800A-232U to PC**

For this scenario, one VI800A-232U module and one RS232-USB cable are needed. The connection should be as follows (again CTS and RTS lines are not needed for software flow control):

| Connect<br>(232U) | Connect TO<br>(RS232-USB<br>cable) |
|-------------------|------------------------------------|
| GND               | GND                                |
| <b>TXD</b>        | RXD                                |
| RXD               | TXD                                |
| RTS#              | <b>CTS</b>                         |
| CTS#              | <b>RTS</b>                         |

**Table 6-1 - VI800A-232U & RS232-USB connections**

<span id="page-41-1"></span>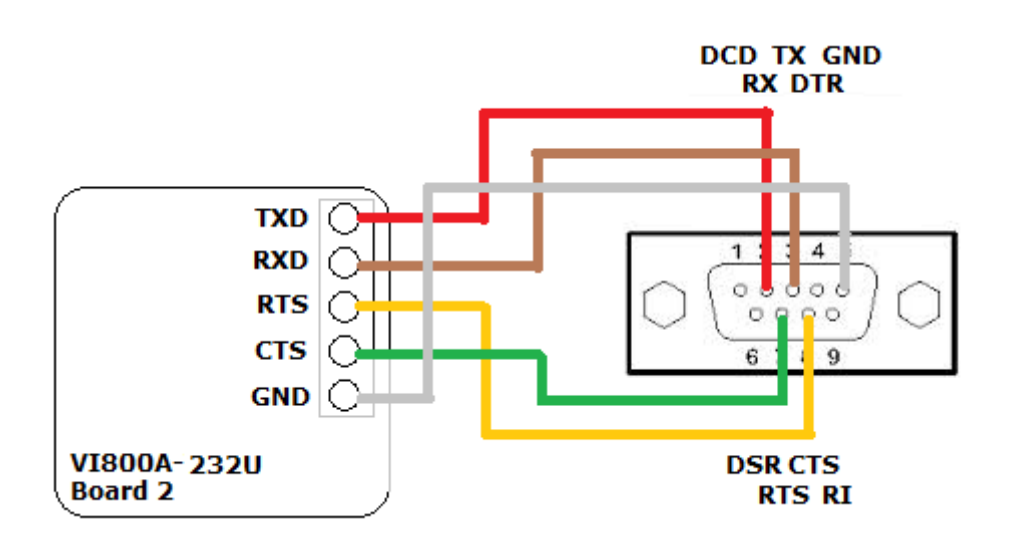

<span id="page-41-2"></span>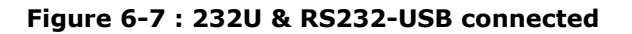

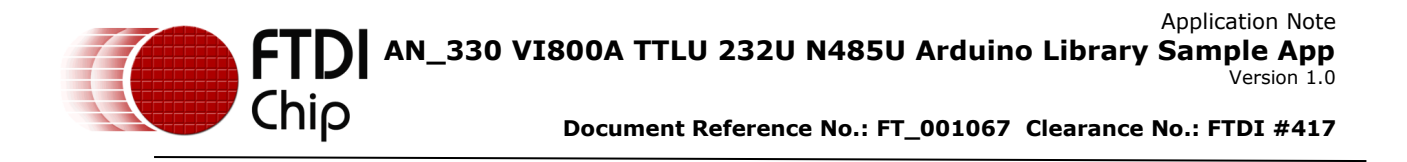

### <span id="page-42-0"></span>**6.4.1 Software Flow with Tera Term**

After connecting the VI800A-232U with the RS232 cable as defined in the above table. The Receiver\_Enhanced\_SW\_Flow\_Ctl.ino should be uploaded to the VM800P board. Open two instances of Tera Term and connect one to the VM800P board and the other one to the RS232 cable's serial port. The Tera Term terminal for the RS232 cable needs to have the same data configuration as used in the example sketch and the Flow control option should be "Xon/Xoff". The Tera Term Serial port configuration can be accessed by clicking the Setup menu and then the "Serial port…" option.

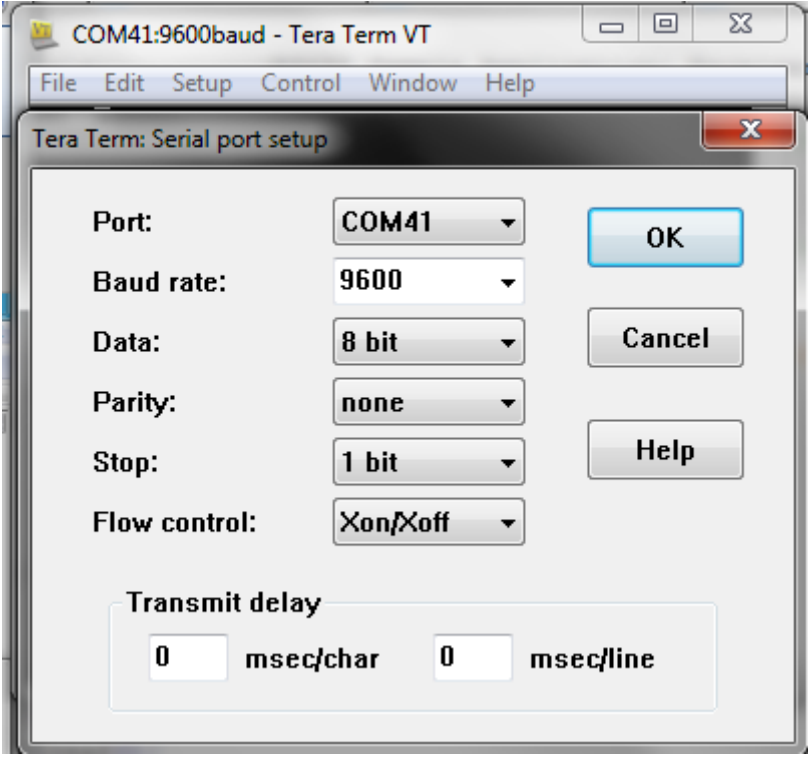

**Figure 6-8 : Tera Term Serial Port setup**

<span id="page-42-1"></span>The following figure is the result of continuously sending characters from the RS232 terminal till the trigger level of 16 characters has been reached.

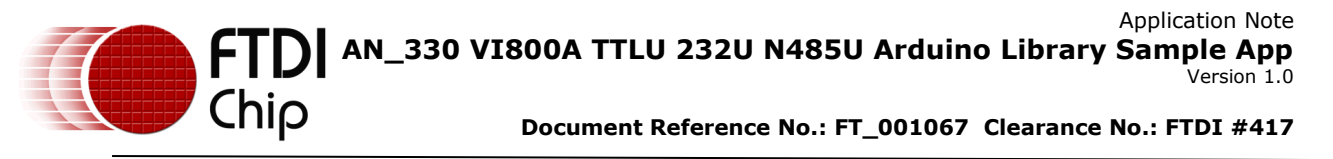

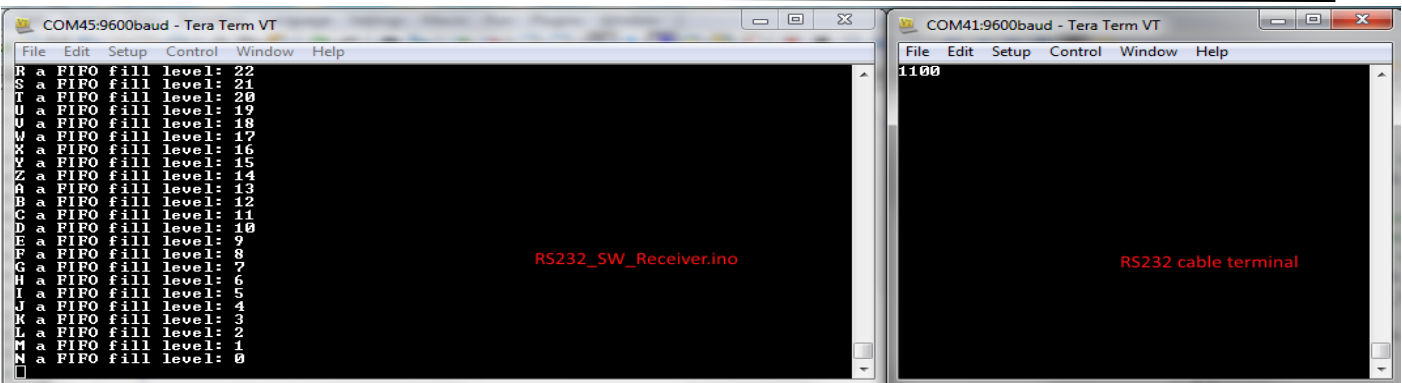

**Figure 6-9 : Software Flow with PC**

<span id="page-43-1"></span>The Receiver\_Enhanced\_SW\_Flow\_Ctl.ino uses ASCII value of number 1 for XOFF and number 0 for XON characters so they're being shown in the RS232 cable terminal when the FIFO level reached the trigger levels. The special characters are discarded by the plug-in modules so connecting the module to a PC can be used to test whether the special characters are actually sent.

### <span id="page-43-0"></span>**6.4.2 Hardware Flow with Tera Term**

For this example, the Sender\_Enhanced\_HW\_Flow\_Ctl.ino is being used. The example sketch should be uploaded to the VM800P board and the Tera Term terminal for the RS232 cable should use the hardware flow control option.

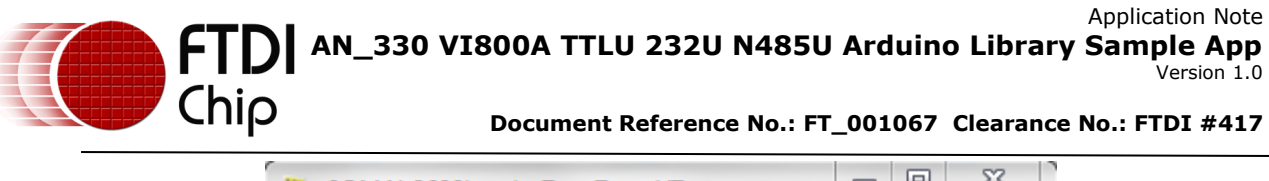

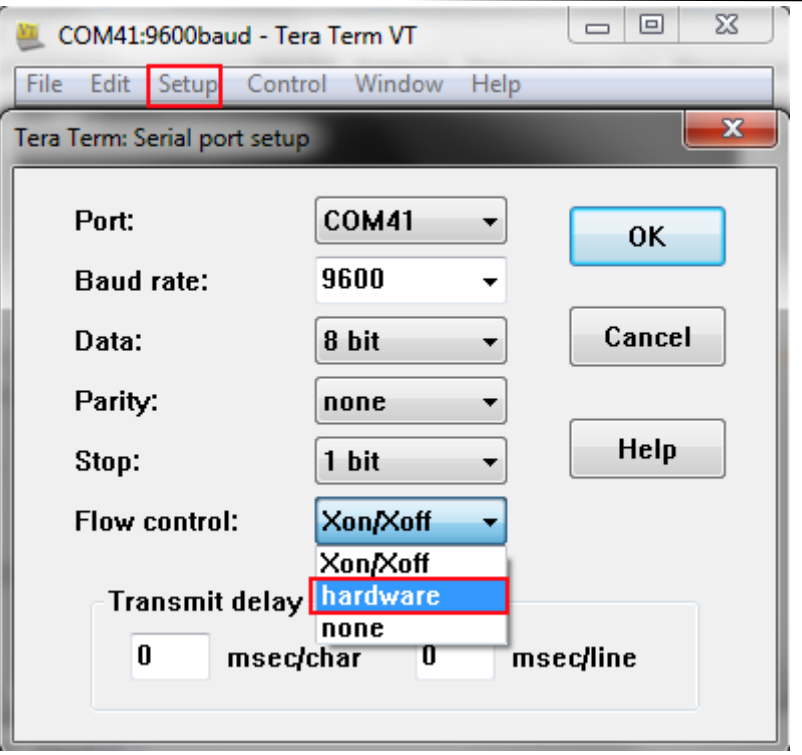

**Figure 6-10 : Tera Term Serial Port Hardware Flow Option**

<span id="page-44-0"></span>In the RS232 cable terminal, click File->Send file… and then choose a text file to be sent to the RS232\_HW\_Receiver.

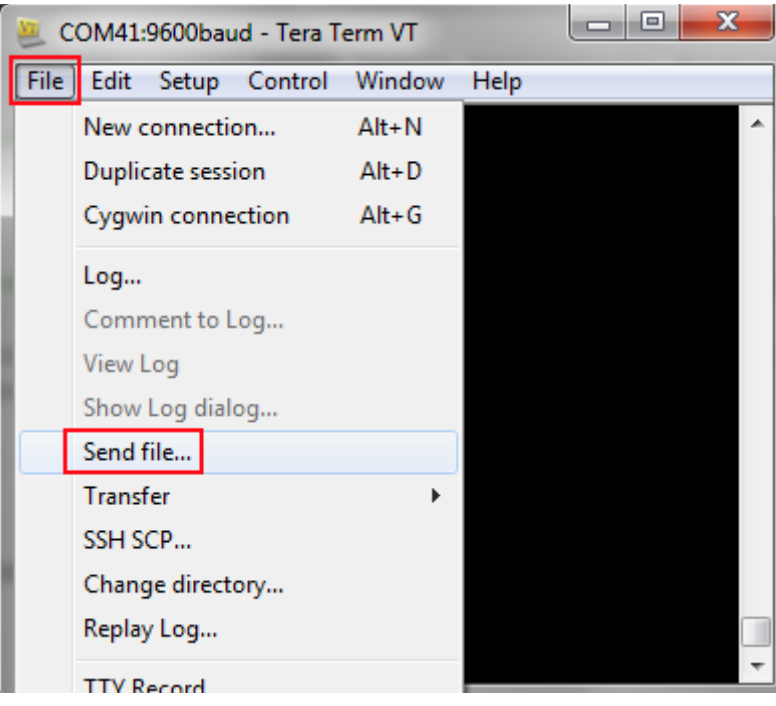

<span id="page-44-1"></span>**Figure 6-11 : Tera Term Send File**

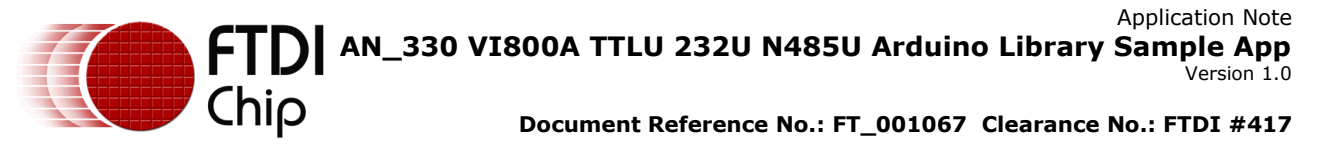

The following figure is an instance of the RS232\_HW\_Receiver terminal during the transmission of a text file. Notice the FIFO trigger levels of halting at 17 characters and resume at 8 characters are still in effect.

| COM45:9600baud - Tera Term VT                                                                                           | x<br>e,<br>الات |
|----------------------------------------------------------------------------------------------------|-----------------|
| Edit Setup Control Window<br><b>Help</b><br>File:                                                                       |                 |
| F FIFO fill level: 13<br>FIFO fill level: 12<br>FIFO fill level: 11<br>FIFO fill level: 10<br>FIFO fill level:<br>- 9   | ▲               |
| FIFO fill level: 8<br>FIFO fill level: 17<br>T FIFO fill level: 16<br>FIFO fill level: 15<br>FIFO fill level: 14        |                 |
| FIFO fill level: 13<br>FIFO fill level: 12<br>FIFO fill level: 11<br> 1 FIFO fill level: 10<br>FIFO fill level:<br>- 9  |                 |
| FIFO fill level: 8<br>v FIFO fill level: 17<br>FIFO fill level: 16<br>FIFO fill level: 15<br>ID.<br>FIFO fill level: 14 |                 |
| FIFO fill level: 13<br>lu.<br>FIFO fill level: 12<br>FIFO fill level: 11                                                |                 |

**Figure 6-12 : Tera Term Hardware Flow Data Transferring**

# <span id="page-45-2"></span><span id="page-45-0"></span>**7 VI800A-TTLU Examples**

All the examples for VI800A-TTLU plug-in modules are almost the same as those in the FT\_VI800A\_232U folder for the VI800A\_232U. The only differences are the initialization macro and the appropriate header file.

# <span id="page-45-1"></span>**7.1 Setup and Run**

The VI800A-TTLU plug-in boards should be connected as described in the [TTLU Hardware](#page-21-1)  [Flow Control table.](#page-21-1)

The following figure shows the connected VI800A-TTLU plug-in boards. NOTE: software flow control doesn't require the connection on the CTS# and RTS# pins. The pins are connected so the setup can be used in all example sketches in this section.

Application Note **AN\_330 VI800A TTLU 232U N485U Arduino Library Sample App** Version 1.0

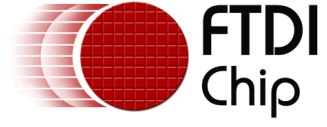

**Document Reference No.: FT\_001067 Clearance No.: FTDI #417**

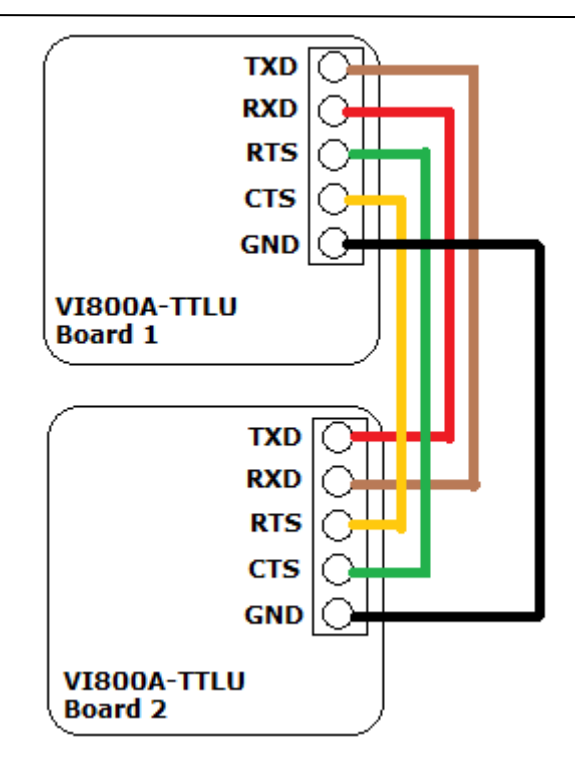

**Figure 7-1 : TTLU to TTLU Connections**

# <span id="page-46-3"></span><span id="page-46-0"></span>**7.2 VI800A-TTLU to VI800A-TTLU Software Flow Control**

Refer to [Section 6.2](#page-31-0) but the respective example sketches should be from the FT\_VI800A\_TTLU example folder.

### <span id="page-46-1"></span>**7.3 VI800A-TTLU to VI800A-TTLU Hardware Flow Control**

Refer to [Section 6.3](#page-35-1) but the respective example sketches should be from the FT\_VI800A\_TTLU example folder.

# <span id="page-46-2"></span>**7.4 VI800A-TTLU to PC**

Refer to [Section 6.4](#page-41-0) but the respective example sketches should be from the FT\_VI800A\_TTLU example folder.

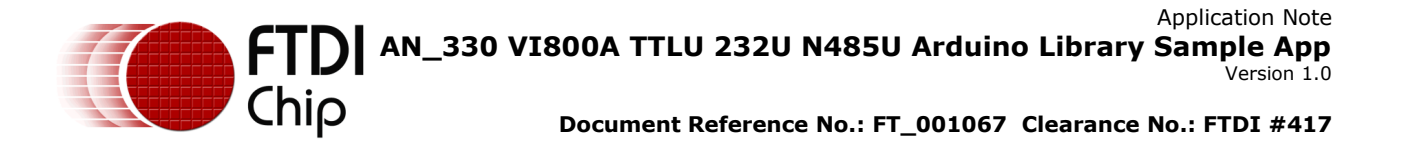

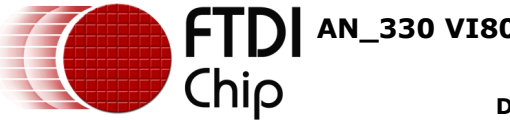

### <span id="page-48-0"></span>**8 VI800A-N485U Examples**

In this example, two VI800A-N485U modules are used. After making the pin connection as described in [Hardware Setup and Pin Connections,](#page-21-1) it should look like the following Figure.

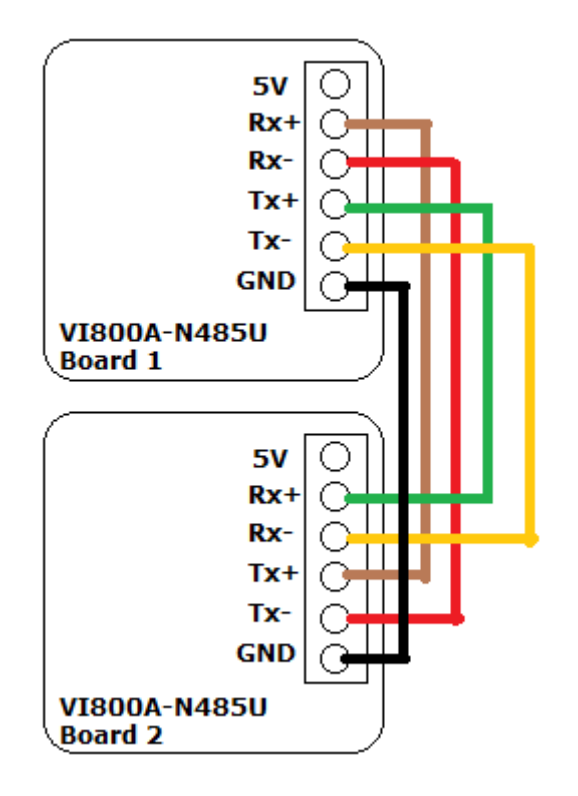

**Figure 8-1 : N485U to N485U connection**

# <span id="page-48-3"></span><span id="page-48-1"></span>**8.1 Code Explanation**

There are two example sketches in the "VI800A-N485U" FTDI Example subfolder: *Receiver\_Enhanced\_Flow\_Ctl* and *Sender\_Enhanced\_Flow\_Ctl*. The receiver example sketch contains both Auto Address Detection and Multidrop enhanced flow functionalities, accessible by a macro switch. The Receiver is also demonstrating the device interrupt functionality so the application doesn't have to constantly poll the receive FIFO for any incoming data. The auto address detection mode is enabled by default.

### <span id="page-48-2"></span>**8.1.1 Sender**

*VI800A.Init(SS, 9600,FT\_Forced\_Parity\_Zero, FT\_One\_Stop\_Bit, FT\_Eight\_Data\_Bits);*

```
VI800A.SetFlowControl(FT_No_Flow);
VI800A.EnableFIFO(FT_Enable);
VI800A.clearFIFO();
```
The above code snippet is the sender's setup section.

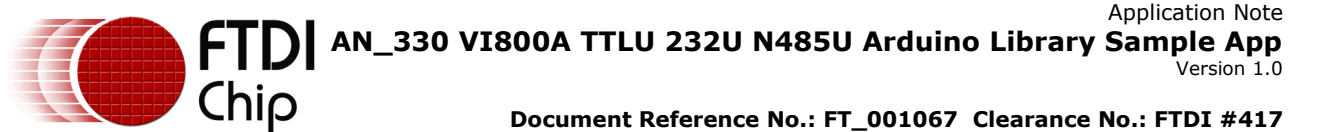

NOTE: The parity type for both of the sender and receiver must be "Forced Zero" in order for the receiver device to properly detect the actual address byte.

```
command = Serial.read();
if(command == 'q'){
       VI800A.SetDataFormat(FT_Forced_Parity_One, FT_One_Stop_Bit, 
FT_Eight_Data_Bits);
       delay(3);
       VI800A.Write(command);
       Serial.print("Sent Address Byte: ");
       Serial.println((char)command);
       delay(3);
       VI800A.SetDataFormat(FT_Forced_Parity_Zero, FT_One_Stop_Bit, 
FT_Eight_Data_Bits);
       }
else if(command == 'w'){
       VI800A.SetDataFormat(FT_Forced_Parity_One, FT_One_Stop_Bit, 
FT_Eight_Data_Bits);
       delay(3);
       VI800A.Write(command);
       Serial.print("Sent Address Byte: ");
       Serial.println((char)command);
       delay(3);
       VI800A.SetDataFormat(FT_Forced_Parity_Zero, FT_One_Stop_Bit, 
FT_Eight_Data_Bits);
}
else{
       VI800A.Write(command);
       //Uncomment the following two lines to print out the sent character. However, the 
overhead to print the following two message will most likely be longer than 4 character time 
frame to hit the stale data interrupt
       //Serial.print("Sent: ");
       //Serial.println((char)command);
}
```
The letter 'q' and 'w' are configured as an address byte by explicitly changing the parity type to "*FT\_Forced\_Parity\_One*" before sending the address byte then reverting back the data format for any subsequent data. The receiver sketch will only push data to the FIFO after receiving the 'q' address. The receiver will disable its receiving functionality for any other address byte that does not address its address ID, so pressing the 'q' key will enable subsequent data to get through and pressing the 'w' key will immediately disable the receiver, if it's not disabled. A time delay is required after setting the address data format and before reverting back to the data format because data written to the FIFO has to go through the shift register. The effect of the commented Serial print lines will be discussed in the receiver section.

### <span id="page-49-0"></span>**8.1.2 Receiver**

# **8.1.1.1 Auto Address Detection**

As referenced in **Section 4.3.3**, the auto address detection mode automatically detects the incoming addresses, enables the device receiver, and disables the receiver after received an address byte that's not addressing itself. The default mode of the receiver is auto address detection and it uses the device interrupt for data retrieval.

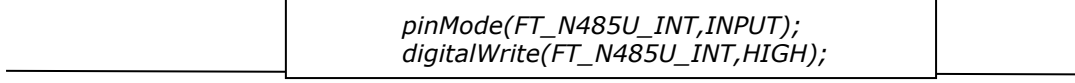

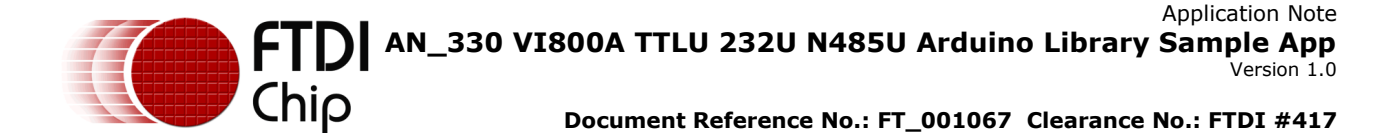

To use external device interrupts, the FT\_N485U\_INT pin must be configured as an input pin.

*VI800A.Init(FT\_N485U\_CS, 9600,FT\_Forced\_Parity\_Zero, FT\_One\_Stop\_Bit, FT\_Eight\_Data\_Bits); #ifdef AUTO\_ADDRESS\_DETECTION VI800A.SetFlowControl(FT\_RS485\_Flow,FT\_Auto\_RS485\_Address\_Detection \_Mode,AddressByte); #else VI800A.SetFlowControl(FT\_RS485\_Flow,FT\_RS485\_Multidrop\_Mode,Address Byte); #endif VI800A.SetInterrupts(FT\_Xoff\_Interrupt|FT\_Receive\_Holding\_Register\_Interrupt); VI800A.EnableFIFO(FT\_Enable); VI800A.clearFIFO(); VI800A.SetFIFOInterruptTriggerLevel(8,8); attachInterrupt(0,interruptHasHappened,FALLING);*

The above code snippet is the receiver's initialization code with the parity type is set to "*FT\_Forced\_Parity\_Zero*". The AUTO\_ADDRESS\_DETECTION macro is defined by default so auto address detection is used and the *AddressByte* variable contains the value of the letter 'q'. The *SetInterrupts* function enables the address byte special character and receive FIFO trigger level interrupts. The *SetFlowControl* function for the enhanced RS485 flow control doesn't enable the FIFO so the FIFO needs to be enabled explicitly and the *SetFIFOInterruptTriggerLevel* function sets the FIFO interrupt trigger level to 8 characters for both receive and transmit FIFO. Finally, the Arduino standard library *attachInterrupt* function is used to initializes the *interruptHasHappened* ISR with *FALLING* trigger mode.

*void interruptHasHappened(void){ InterruptOccured = 1; }*

The *interruptHasHappened* ISR function sets a volatile global variable which instructs the application to perform the appropriate operation according to the prioritized interrupt from the device.

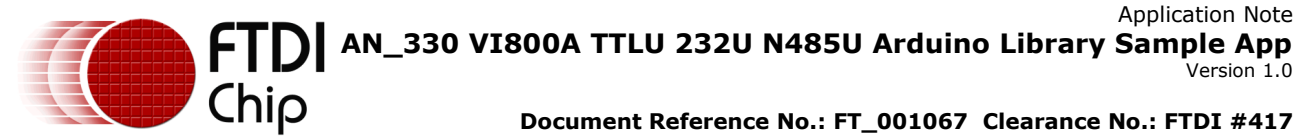

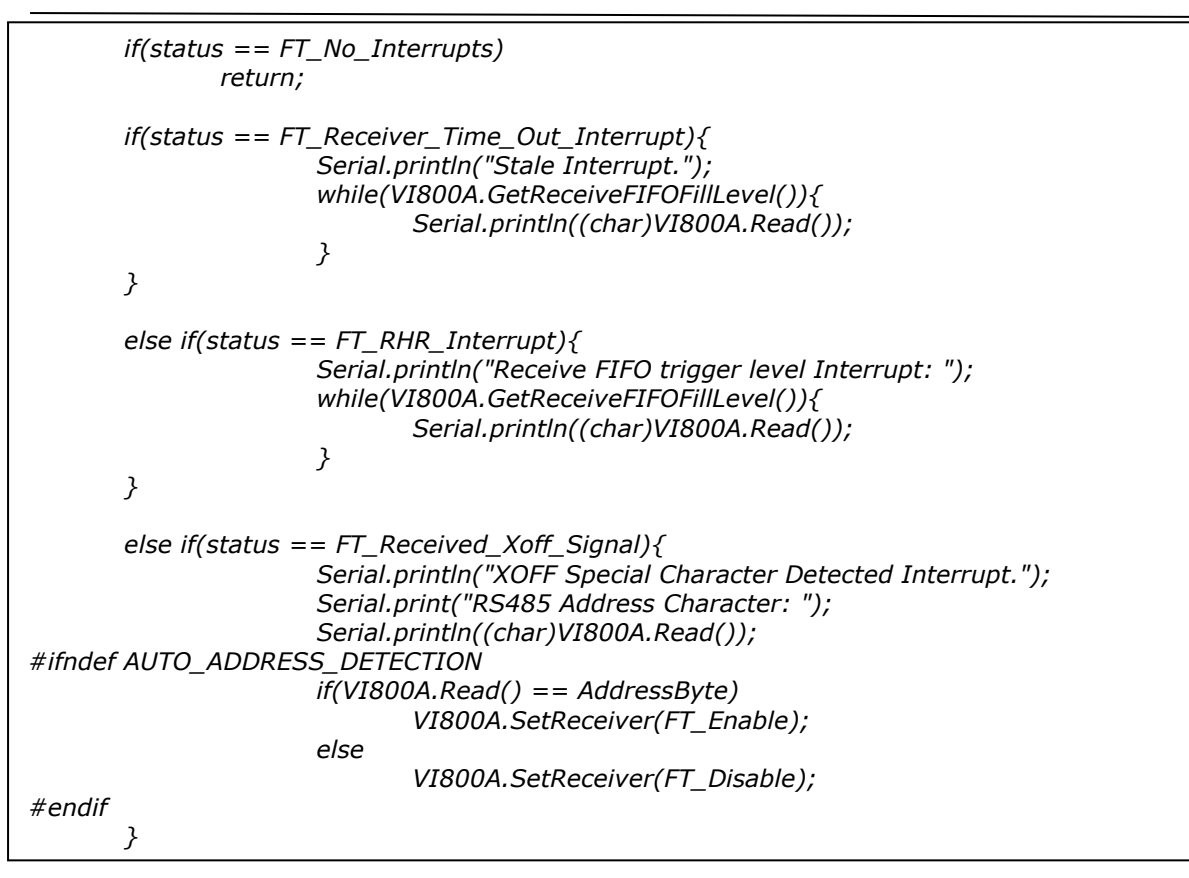

The *CheckInterruptStatus* function will be called if an interrupt has occurred. The device interrupts are prioritized and the type of interrupt should be checked in the order listed in the plug-in library's *FT\_Interrupts\_Status* table.

**52**

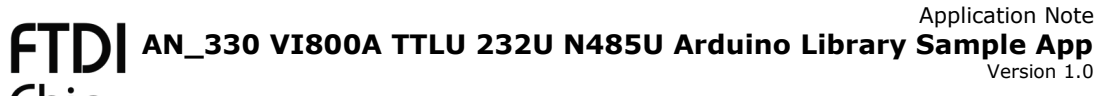

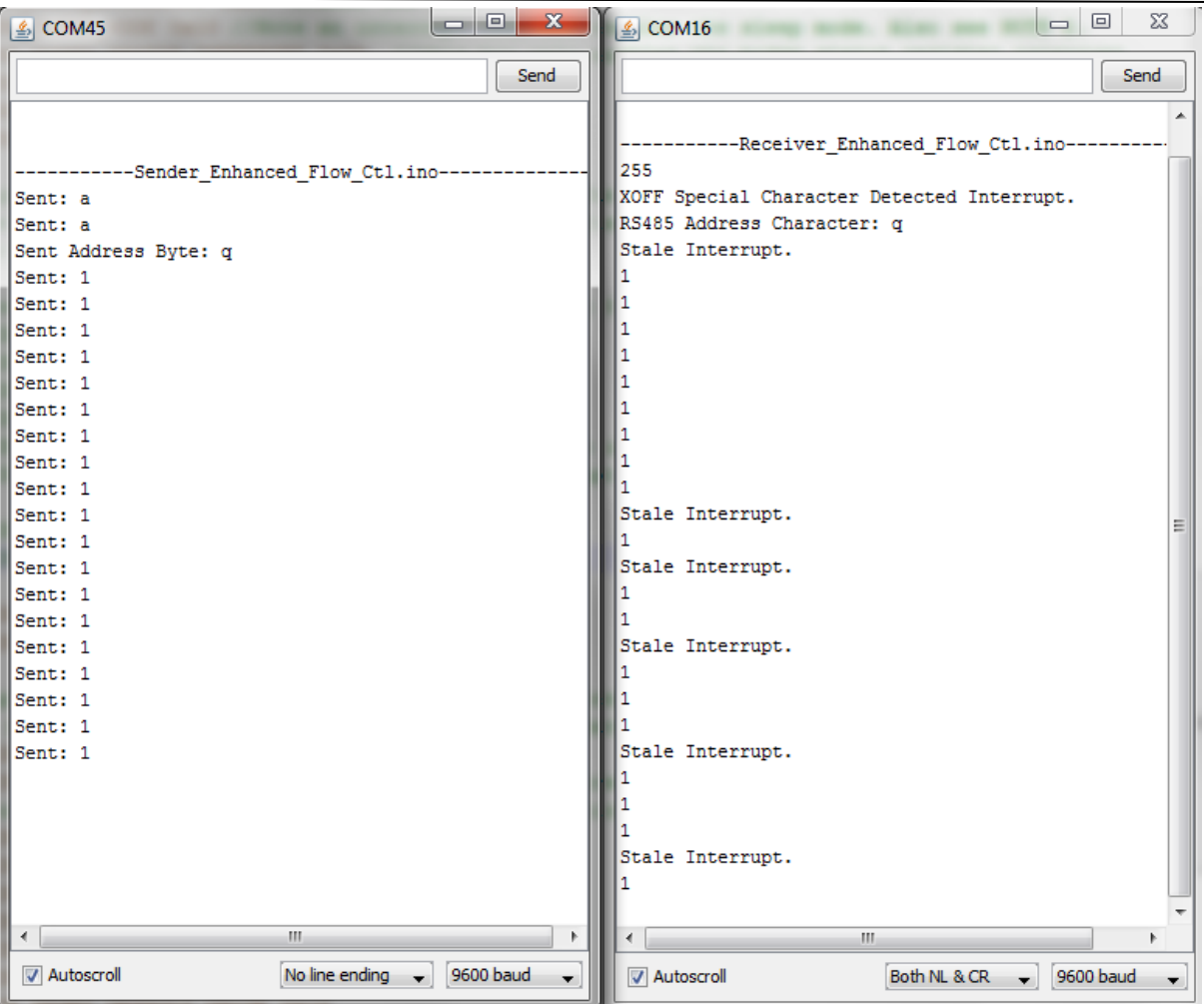

#### **Figure 8-2 : RS485 auto address detection with sender prints**

<span id="page-52-0"></span>The above figure shows the serial monitors output if the commented Serial print lines are enabled. Notice the receiver didn't print the first two characters from the sender due the correct address byte having not been sent yet so the receiver hasn't enabled the device's receiver. After the letter 'q' has been sent and received by the receiver, the device will generate a special character interrupt and the application prints out the character. The above scenario also shows the situation when a series of 1's are being sent at the same time. The application sets the trigger levels to 8 characters but the receive FIFO interrupt was not be triggered even after the FIFO has queued up 8 characters. There is only a stale data interrupt because the stale data interrupt has a higher priority than the FIFO interrupts and the serial print lines in the sender are enabled which created a time delay of more than 4 character time frame for the stale data interrupt.

Chip

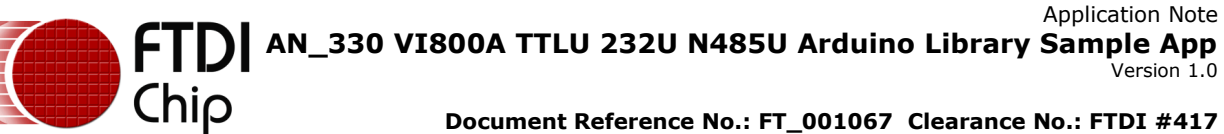

| Send<br>Send<br>-----Receiver_Enhanced_Flow_Ctl.ino-<br>XOFF Special Character Detected Interrupt.<br>--Sender_Enhanced_Flow_Ctl.ino-<br>RS485 Address Character: q<br>Sent Address Byte: q<br>Receive FIFO trigger level Interrupt:<br>Receive FIFO trigger level Interrupt: |
|----------------------------------------------------------------------------------------------------|
|                                                                                                    |
|                                                                                                    |
| m.<br>$\mathbb{H}$<br><b>V</b> Autoscroll<br>No line ending $\rightarrow$<br>9600 baud<br><b>V</b> Autoscroll<br>9600 baud<br>Both NL & CR<br>$\overline{\phantom{a}}$<br>$\overline{\phantom{a}}$                                                                            |

**Figure 8-3 : RS485 auto address detection without sender prints**

<span id="page-53-0"></span>The above figure shows the serial monitors output if the commented Serial print lines are **not** enabled. Without the serial prints, the sender can send every byte to the receiver within the 4 character time frame so no stale data interrupt was triggered. After detected a receive FIFO interrupt the example prints out all the data in the FIFO.

The example sketch is not an elegant way to retrieve the data from the FIFO but it's merely to demonstrate the device interrupt usage. Applications are not recommended to retrieve data in the way presented by this example because the complexity of how the sender sends out bulk data determines whether stale data or FIFO level interrupts will be trigged.

### **8.1.1.2 Multidrop mode**

Chip

If the AUTO\_ADDRESS\_DETECTION macro in the RS485\_Receiver.ino is commented out then the device will use multidrop mode. The differences between multidrop mode and auto address detection are: The application uses the multidrop mode needs to manually compare the received address character and enable or disable its receiving functionality accordingly. Auto address detection mode passed most of the operations to the devices but the trade-off is that only one address can be used while in Multidrop mode, applications can accept more than 1 address. The example application in multidrop mode enables/disables the receive functionality in the *CheckInterruptStatus* function, after the address byte was detected by the device.

**55**

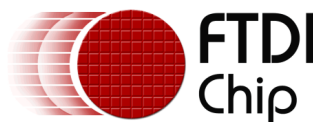

### <span id="page-55-0"></span>**9 Contact Information**

#### **Head Office – Glasgow, UK**

Future Technology Devices International Limited Unit 1, 2 Seaward Place, Centurion Business Park Glasgow G41 1HH United Kingdom Tel: +44 (0) 141 429 2777 Fax: +44 (0) 141 429 2758

E-mail (Sales) [sales1@ftdichip.com](mailto:sales1@ftdichip.com) E-mail (Support) [support1@ftdichip.com](mailto:support1@ftdichip.com)<br>E-mail (General Enquiries) admin1@ftdichip.com E-mail (General Enquiries)

#### **Branch Office – Taipei, Taiwan**

Future Technology Devices International Limited (Taiwan) 2F, No. 516, Sec. 1, NeiHu Road Taipei 114 Taiwan , R.O.C. Tel: +886 (0) 2 8791 3570 Fax: +886 (0) 2 8791 3576

E-mail (Sales) [tw.sales1@ftdichip.com](mailto:tw.sales1@ftdichip.com) E-mail (Support) [tw.support1@ftdichip.com](mailto:tw.support1@ftdichip.com)<br>E-mail (General Enquiries) tw.admin1@ftdichip.com  $E$ -mail (General Enquiries)

#### **Web Site**

[http://ftdichip.com](http://ftdichip.com/)

#### **Branch Office – Tigard, Oregon, USA**

Future Technology Devices International Limited (USA) 7130 SW Fir Loop Tigard, OR 97223-8160 USA Tel: +1 (503) 547 0988 Fax: +1 (503) 547 0987

E-Mail (Sales) [us.sales@ftdichip.com](mailto:us.sales@ftdichip.com) E-Mail (Support) [us.support@ftdichip.com](mailto:us.support@ftdichip.com) E-Mail (General Enquiries) [us.admin@ftdichip.com](mailto:us.admin@ftdichip.com)

#### **Branch Office – Shanghai, China**

Future Technology Devices International Limited (China) Room 1103, No. 666 West Huaihai Road, Shanghai, 200052 China Tel: +86 21 62351596 Fax: +86 21 62351595

E-mail (Sales) [cn.sales@ftdichip.com](mailto:cn.sales@ftdichip.com)<br>
E-mail (Support) cn.support@ftdichip.com E-mail (General Enquiries) [cn.admin@ftdichip.com](mailto:cn.admin@ftdichip.com)

[cn.support@ftdichip.com](mailto:cn.support@ftdichip.com)

### **Distributor and Sales Representatives**

Please visit the Sales Network page of the [FTDI Web site](http://ftdichip.com/) for the contact details of our distributor(s) and sales representative(s) in your country.

System and equipment manufacturers and designers are responsible to ensure that their systems, and any Future Technology Devices International Ltd (FTDI) devices incorporated in their systems, meet all applicable safety, regulatory and system-level performance requirements. All application-related information in this document (including application descriptions, suggested FTDI devices and other materials) is provided for reference only. While FTDI has taken care to assure it is accurate, this information is subject to customer confirmation, and FTDI disclaims all liability for system designs and for any applications assistance provided by FTDI. Use of FTDI devices in life support and/or safety applications is entirely at the user's risk, and the user agrees to defend, indemnify and hold harmless FTDI from any and all damages, claims, suits or expense resulting from such use. This document is subject to change without notice. No freedom to use patents or other intellectual property rights is implied by the publication of this document. Neither the whole nor any part of the information contained in, or the product described in this document, may be adapted or reproduced in any material or electronic form without the prior written consent of the copyright holder. Future Technology Devices International Ltd, Unit 1, 2 Seaward Place, Centurion Business Park, Glasgow G41 1HH, United Kingdom. Scotland Registered Company Number: SC136640

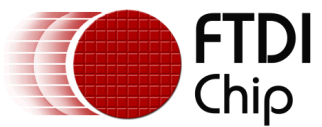

# <span id="page-56-1"></span><span id="page-56-0"></span>**Appendix A– References**

### **Document References**

- 1. [FTDI VM800P board](http://www.ftdichip.com/Products/Modules/VM800P.html)
- <span id="page-56-2"></span>2. [VI800-TTLU / VI800-232U](http://www.ftdichip.com/Products/Modules/EVEModules.html) / VI800-N485U

### **Acronyms and Abbreviations**

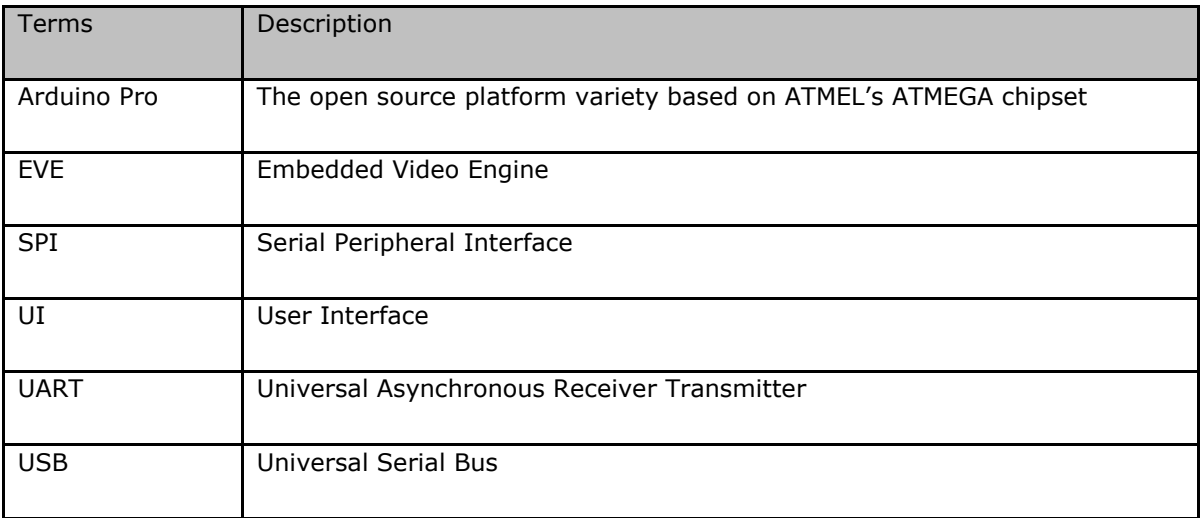

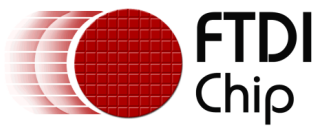

<span id="page-57-1"></span><span id="page-57-0"></span>**Appendix B – List of Tables & Figures**

### **List of Tables**

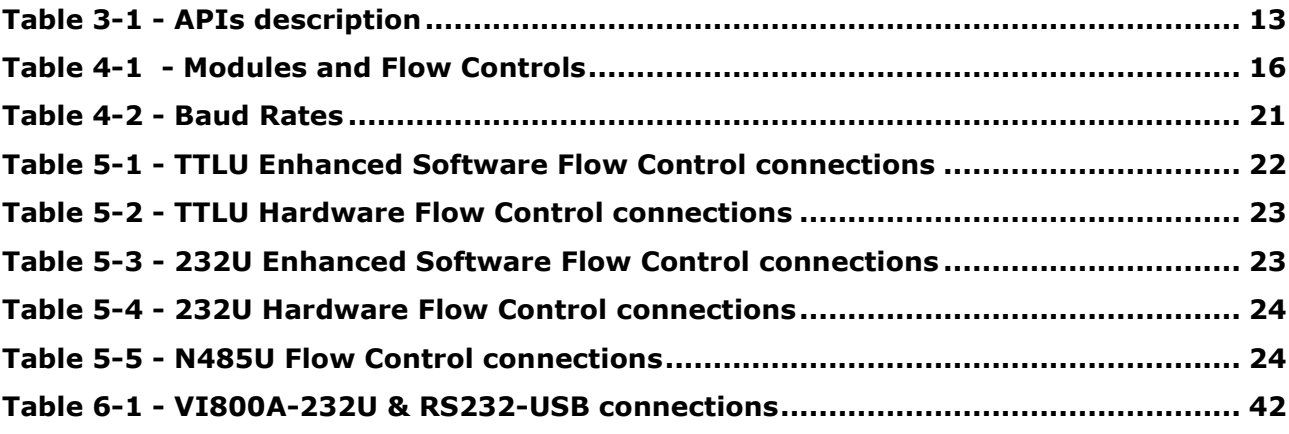

### <span id="page-57-2"></span>**List of Figures**

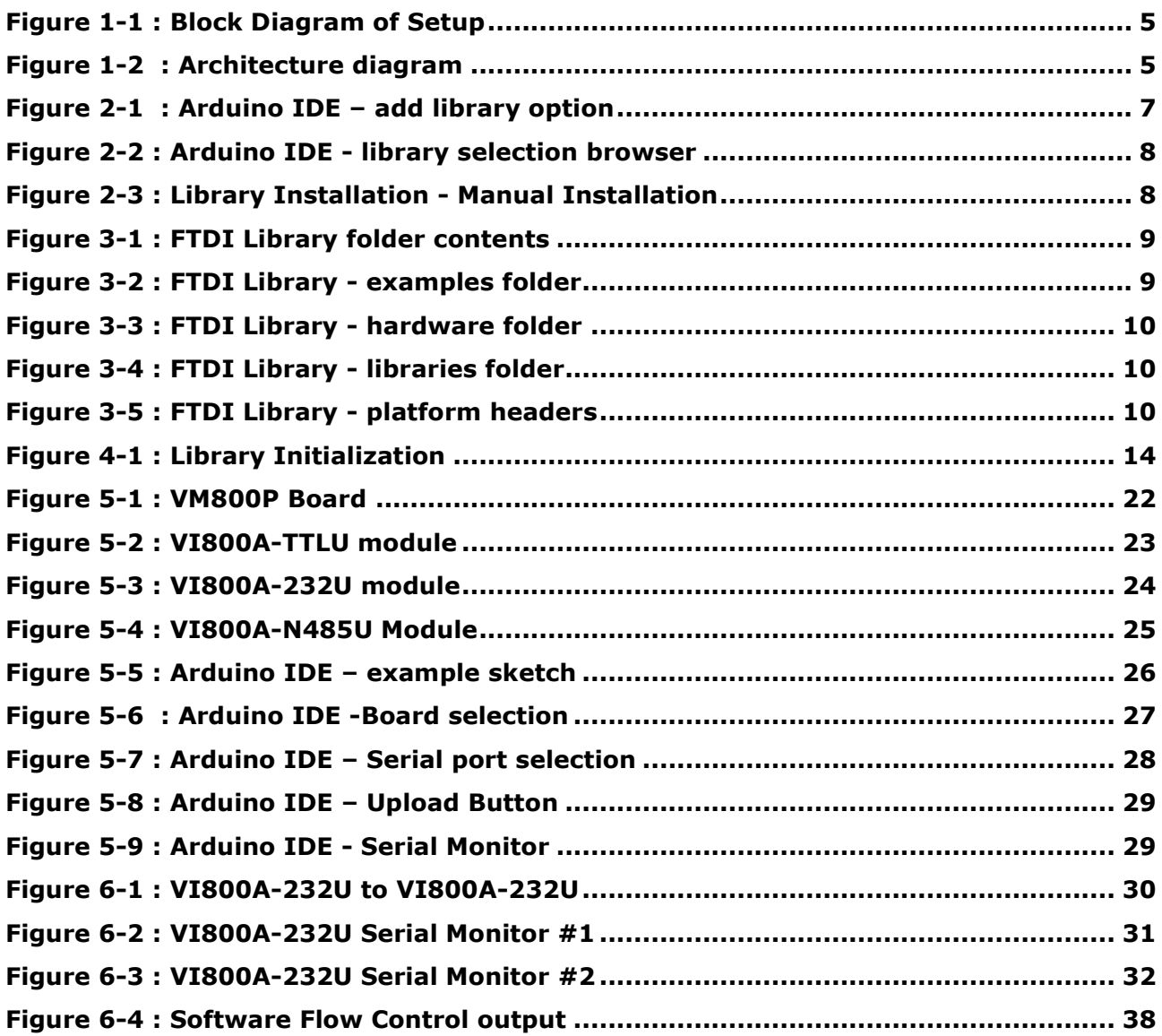

### **Document Reference No.: FT\_001067 VI800A\_TTLU/232U/N485U Sample Application On Arduino Library AN\_330 Version 1.0**

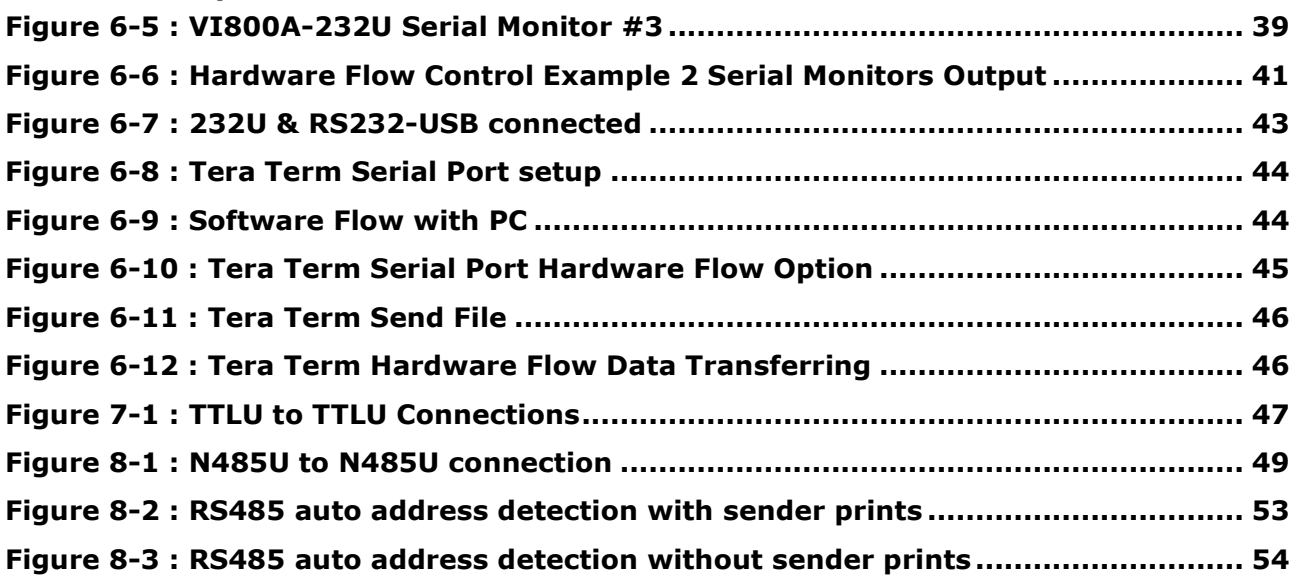

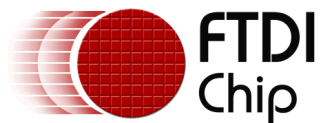

# <span id="page-59-0"></span>**Appendix C– Revision History**

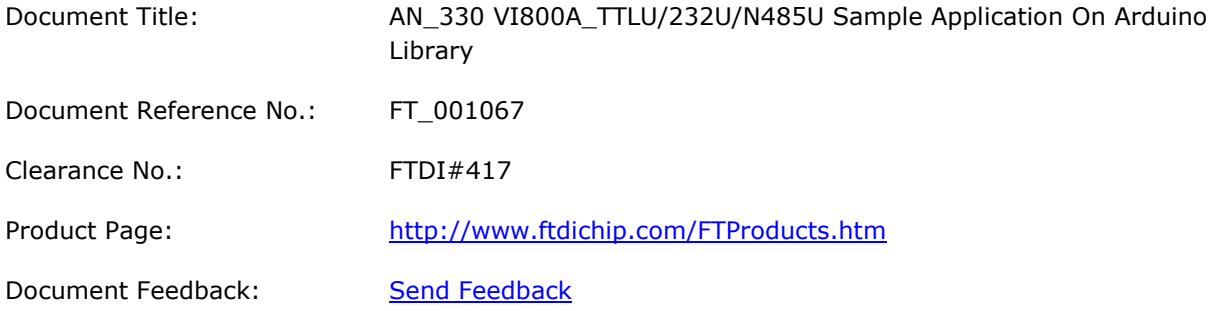

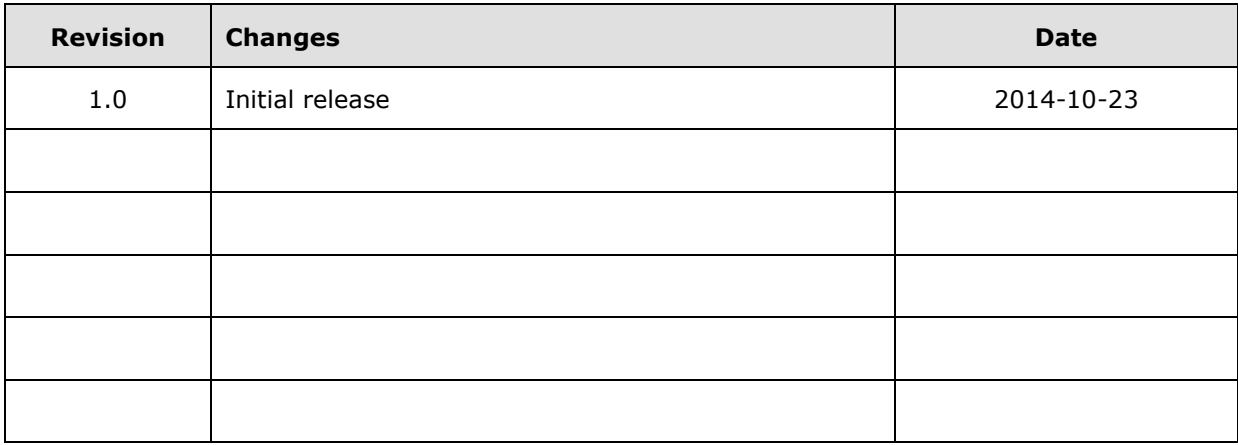